#### МОСКОВСКИЙ ГОСУДАРСТВЕННЫЙ ТЕХНИЧЕСКИЙ УНИВЕРСИТЕТ ГРАЖДАНСКОЙ АВИАЦИИ

Семакова М.В.

# ИНЖЕНЕРНАЯ ГРАФИКА

ПОСОБИЕ К выполнению расчетно-графической работы по составлению электросхем в системе КОМПАС-ЭЛЕКТРИК Express

> для студентов *11*курса специальности *201300*  дневного обучения

> > Москва **– 2005**

#### МИНИСТЕРСТВО ТРАНСПОРТА РОССИЙСКОЙ ФЕДЕРАЦИИ ФЕДЕРАЛЬНОЕ ГОСУДАРСТВЕННОЕ ОБРАЗОВАТЕЛЬНОЕ УЧРЕЖДЕНИЕ ВЫСШЕГО ПРОФЕССИОНАЛЬНОГО ОБРАЗОВАНИЯ МОСКОВСКИЙ ГОСУДАРСТВЕННЫЙ ТЕХНИЧЕСКИЙ УНИВЕРСИТЕТ ГРАЖДАНСКОЙ АВИАЦИИ

#### Кафедра начертательной геометрии и графики М.В.Семакова

\_\_\_\_\_\_\_\_\_\_\_\_\_\_\_\_\_\_\_\_\_\_\_\_\_\_\_\_\_\_\_\_\_\_\_\_\_\_\_\_\_\_\_\_\_\_\_\_\_\_\_\_\_\_\_\_\_\_\_\_\_\_\_\_

 $\overline{\phantom{a}}$ 

#### ИНЖЕНЕРНАЯ ГРАФИКА

ПОСОБИЕ

К выполнению расчетно-графической работы по составлению электросхем в системе КОМПАС-ЭЛЕКТРИК Express

> для студентов *11*курса специальности *201300*  дневного обучения

> > Москва **– 2005**

Рецензент доцент О.Н. Пачкория Семакова М.В.

 Начертательная геометрия и инженерная графика: Пособие к выполнению расчетно-графической работы по электросхемам в системе КОМПАС-ЭЛЕКТРИК Express. –

М.: МГТУ ГА, 2005. - 59 с.

 Данное пособие издается в соответствии с учебной программой для студентов 11 курса специальности 201300 дневного обучения.

 Рассмотрено и одобрено на заседаниях кафедры НГ и Г и методического совета МФ.

 Основная задача, решаемая системой КОМПАС*-*ЭЛЕКТРИК *Express –*  автоматизация конструкторских работ, связанных с выпуском документации на электрооборудование объектов производства.

 Цель автоматизации проектирования в системе КОМПАС*-*ЭЛЕКТРИК *Express* – повышение скорости проектирования и качества выпускаемой документации.

 Процесс проектирования электрооборудования в системе КОМПАС*-*ЭЛЕКТРИК *Express* представляет собой формирование комплекта документов на изготовление и дальнейшее сопровождение электрооборудования объектов производства. Комплекты документов хранятся в отдельных проектах. Документы проекта создаются с использованием базы данных системы

КОМПАС*-*ЭЛЕКТРИК *Express*.

 В системе КОМПАС*-*ЭЛЕКТРИК *Express* автоматизирован выпуск целого ряда конструкторских документов проекта электрооборудования. конструкторские документы, которые необходимы для выполнения расчетно-графической работы :

 - схема электрическая принципиальная. Схема определяет полный состав элементов и связей между ними. Она дает представление о принципах работы изделия (или установки) в целом.

 - перечень элементов**.** Полный перечень элементов, из которых состоит электрооборудование. Перечни элементов можно формировать как для отдельных схем, так и для проекта в целом.

#### Настройка системы

Первый раз настройки рекомендуется выполнить до начала работы с системой. Все настройки выполняются централизованно в едином диалоге. Если на момент вызова диалога не открыт ни один проект, то в нем присутствует только две закладки: Система и Новый проект.

Чтобы вызвать диалог настроек:

- БиблиотекиКОМПАС*-*ЭЛЕКТРИК *Express* Параметры системы;
- $\mathbb{R}$  Параметры системы

В системе имеются и другие способы вызова диалога настроек.

В дереве проекта, с уровня проекта:

- 1. Откройте Менеджер проектов;
	- БиблиотекиКОМПАС*-*ЭЛЕКТРИК *Express* Менеджер проектов;
	- Менеджер проектов*…*
- 2. Установите курсор в дереве проекта на уровень проекта;
- 3. Вызовите диалог настроек:
	- $\mathcal{R}$  Параметры проекта;
	- $\Box$  Параметры...
- В дереве проекта, с уровня имени документа:
	- 1. Откройте Менеджер проектов;
		- БиблиотекиКОМПАС*-*ЭЛЕКТРИК *Express* Менеджер проектов;
		- Менеджер проектов*…*
	- 2. Установите курсор в дереве проекта на уровень документа;
	- 3. Вызовите диалог настроек:
		- $\mathbf{E} \Pi$ араметры документа;
		- $\Box$  Параметры...

В дереве проекта, с уровня имени листа:

- 1. Откройте Менеджер проектов;
	- БиблиотекиКОМПАС*-*ЭЛЕКТРИК *Express* Менеджер проектов;
	- Менеджер проектов*…*
- 2. Установите курсор в дереве проекта на уровень листа;
- 3. Вызовите диалог настроек:
	- $\nabla \Pi$ араметры листа;
	- $\mathbf{\bar{E}}$  Параметры...

### Вкладка Система

Во вкладке можно выполнить только одну настройку – выполнять фиксацию линий электрической связи в точках подключения к УГО. Установка этой настройки означает, что при перемещении УГО линии электрической связи не будут отрываться от точек подключения, а будут тянуться за ними. Т.е., так называемая «резиновость» линий электрической связи.

Для изменения этой настройки:

- 1. В дереве разделов настроек установите курсор в раздел Общие;
- 2. В правой части окна установите или снимите флаг Фиксация линии связи в точке подключения.

Данную настройку можно изменять по ходу работы с системой.

### Вкладка Новый проект

Все выполненные Во вкладке настройки применяются для вновь создаваемых проектов. В последствии эти настройки могут меняться для каждого проекта. Поэтому рекомендуется здесь установить те параметры, которые актуальны для большинства проектов.

Для изменения требуемой настройки:

- 1. В дереве разделов настроек установите курсор в разделе, в котором располагается необходимая настройка;
- 2. В правой части окна измените состояние текущей настройки.

# Графический документ **–** УГО **–** БЦО

В разделе определяются параметры основной и дополнительной части БЦО:

Контроль буквенного кода – при включенном параметре в схемах проверяется соответствие введенного пользователем буквенного кода буквенному коду, указанному в базе данных для составной части. При обнаружении несоответствия на экран выводится соответствующее предупреждение. Отключите этот контроль, если такая проверка не нужна; Латинские символы в буквенном коде – при включенном параметре система запрещает ввод буквенного кода позиционного обозначения при русской раскладке клавиатуры. Отключите эту проверку, если в Ваших схемах будут встречаться позиционные обозначения с русскими буквами;

Наличие номера – при включенном параметре требуется обязательное завершение позиционного обозначения цифрой. Отключите эту проверку, если предполагается наличие позиционного обозначения без порядкового номер в конце;

Отсутствие спецсимволов – при включенном параметре система запрещает ввод в основное поле БЦО спецсимволов (точка, запятая, звездочка, процент и т.п.). Отключите эту проверку, если в позиционном обозначении могут использоваться различные символы;

Добавлять порядковый номер *(SB1.1, SB1.2)* – при включенном параметре к введенному позиционному обозначению автоматически будет добавляться порядковый номер при вставке на схему каждого последующего УГО одного аппарата (элемента). Включите этот параметр если к позиционному обозначению необходимо добавлять порядковый номер УГО;

Таблица Параметры БЦО по умолчанию – в этой таблице можно ввести значения и параметры дополнительной части БЦО, которые будут автоматически заполняться в момент ввода БЦО при вставке на схему УГО. В этой таблице значения могут быть введены только в первые три поля. Чтобы ввести значение установите курсор в ячейку графы Дополнительная часть и нажмите клавишу *F2*. Чтобы дополнительная часть отображалась на схеме установите курсор в ячейку графы Видимое и повторно щелкните на ней левой кнопкой мыши. Чтобы очистить сразу все значения таблицы нажмите кнопку Очистить. Если предполагается в БЦО использовать постоянные значения в дополнительной части для всех проектов, то заполните поля таблицы этими значениями.

## Графический документ **–** УГО **–** Перекрестная ссылка

В разделе можно определить параметры перекрестной ссылки:

Видимое – наличие флага означает автоматическое отображение перекрестной ссылки при вставке на схему второго и последующих УГО с одинаковыми БЦО. В противном случае, перекрестная ссылка отображаться не будет. В этом случае ее можно включать для каждого УГО отдельно в диалоге свойств. Отключите этот параметр, если в схемах не нужно отображать перекрестную ссылку;

Количество ссылок в строке – при наличии более одной перекрестной ссылки (у аппарата более двух УГО в схеме) имеется возможность ограничить их количество в одной строке. Для этого введите их количество в одной строке. Если значение равно нулю, то все перекрестные ссылки будут записаны в одну строку;

Отображение номера листа – в составе перекрестной ссылки будет присутствовать номер листа, на котором находится следующее УГО. Отключите это параметр, если схемы всех или большинства проектов будут состоять только из одного листа;

Отображение номера зоны рабочей области листа – в составе перекрестной ссылки будет присутствовать номер зоны рабочей области листа, в которой находится следующее УГО. Отключите это параметр, если схемы всех или большинства проектов не будут разбиваться на зоны.

### Графический документ **–** УГО **–** Текстовые поля УГО

Здесь можно установить видимость некоторых текстовых полей и параметры их шрифтов для УГО.

Видимость текстовых полей – значения текстовых полей не будут отображаться в схемах. В этом случае, при необходимости, значения этих текстовых полей можно отобразить для каждого отдельного УГО в диалоге свойств. Снимите флаг у тех текстовых полей, значения которых отображать в схеме не нужно.

Шрифт текстовых полей – для каждого типа текстового поля можно изменить шрифт, а именно: имя шрифта, высоту, начертание, сужение, шаг строк, цвет.

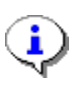

По умолчанию для шрифтов используются те параметры, которые были установлены для них на момент создания УГО.

Например, чтобы изменить параметры шрифта для номеров зажимов:

1. Установите курсор в раздел Номер зажима;

- 2. Снимите флаг Использовать параметры шрифта*,* установленные по умолчанию;
- 3. Измените требуемый параметр.

### Графический документ **–** Соединители **–** Общие

Здесь можно изменить только одну настройку - Устанавливать точку связи при *X-*образно пересечении. Т.е. если флаг установлен, то каждый раз при образовании соединителями X-образного пересечения в месте пересечения будет вставляться точка связи. Если флаг не установлен, то точку связи при необходимости нужно будет устанавливать вручную. Снимите этот флаг, если в большинстве случаев точка связи в X-образное пересечение соединителей устанавливаться не должна.

#### Графический документ **–** Соединители **–** Шины

В этом разделе можно установить ширину электрической шины. По умолчанию ее ширина равна 3 миллиметрам.

#### Графический документ **–** Соединители **–** Линии связей

Здесь можно установить диаметр области захвата точкой подключения УГО линии электрической связи. Т.е. если при попытке подключить линию связи к УГО была зафиксирована точка на расстоянии менее указанного в настройках значения, то линия связи автоматически будет растянута до точки подключения к УГО. Злоупотреблять этой настройкой не рекомендуется, т.к. это может привести к нежелательным последствиям. Установленное по умолчанию значение является оптимальным.

### Графический документ **–** Соединители **–** Маркировка

В разделе можно установить соответствие значения маркировки провода значению физического адреса программируемого логического контроллера. Т.е. для потенциального узла, который подключен к выводу УГО, содержащий текстовое поле типа Адрес канала, автоматически будет присвоена маркировка, соответствующая значению этого текстового поля. Снимите этот флаг, если Вас это условие не удовлетворяет.

### Графический документ **–** Соединители **–** Шрифт текстовых полей

Здесь можно установить параметры шрифтов для текстов, относящихся к соединителям.

Шрифт текстовых полей – для каждого типа текстового поля можно изменить шрифт, а именно: имя шрифта, высоту, начертание, сужение, шаг строк, цвет.

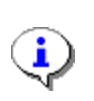

По умолчанию для шрифтов используются параметры, установленные в системе.

Например, чтобы изменить параметры шрифта для маркировки:

- 1. Установите курсор в раздел Маркировка;
- 2. Снимите флаг Использовать параметры шрифта*,* установленные по умолчанию;
- 3. Измените требуемый параметр.

#### Графический документ **–** Символ клеммы **–** Параметры символов

В разделе устанавливаются основные параметры отображения символов клемм:

Видимость значений по умолчанию – т.к. для клеммы можно ввести несколько значений БЦО и номеров, то здесь можно установить признак, какие именно значения отображать из таблицы ввода. Установите параметр, удовлетворяющий Вашим требованиям.

Вид клеммы по умолчанию – клемма на схеме может быть представлена одним из трех видов: проходная, контрольная и силовая. Выберите тот вид клеммы, который в схемах используется наиболее часто.

Здесь же можно изменить параметры шрифта для текстов возле символа клеммы.

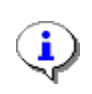

По умолчанию для шрифтов используются параметры, установленные в системе.

Чтобы изменить параметры шрифта:

- 1. Установите курсор в раздел Шрифт текстовых полей;
- 2. Снимите флаг Использовать параметры шрифта*,* установленные по умолчанию;
- 3. Измените требуемый параметр.

#### Таблично**-**текстовый документ **–** Перечень элементов

В разделе задаются параметры оформления перечней элементов:

С графой *«*Зона*»* - в таблице перечня элементов будет присутствовать графа Зона. В эту графу вносится номер зоны, в которой располагается первое найденное УГО аппарата (элемента). Наличие этой графы в значительной степени облегчает поиск требуемого аппарата (элемента) по перечню элементов. Установите параметр, если в таблице перечня элементов необходимо наличие этой графы.

Суммировать – если установить этот параметр, то аппараты (элементы) равных типов будут суммироваться.

С графой «Тип и тех.хар-ка» - в таблице перечня элементов будет присутствовать графа Тип и техническая характеристика. В графу выносится тип изделия, а в графе Наименование в этом случае отображается только группа изделия. Если Вы используете подобную форму перечня элементов, то установите этот флаг.

Не включать ГОСТ*/*ТУ – в полное наименование изделия не будет включен нормативно-технический документ. Если подобная запись в перечне элементов удовлетворяет, то установите этот флаг.

Следующие два поля определяют максимальное количество знаков в графах Поз*.* обозначение и Наименование. При достижении записью этой графы указанного значения будет выполнен автоматический перевод строки сразу после пробела. По умолчанию здесь установлены оптимальные значения. При необходимости измените их.

Вставлять пустую строку - в разделе можно указать правила вставки пустой строки. Установите или снимите соответствующие флаги.

#### Вкладка Текущий проект

Данная вкладка присутствует в диалоге свойств только в том случае, если в Менеджере проектов открыт хотя бы один проект.

Во вкладке продублированы все параметры, имеющиеся Во вкладке Новый проект. Но изменения, производимые в ней, сказываются только на текущем проекте. Это позволяет для каждого проекта определять свои настройки. Настройки этой закладки рекомендуется выполнять сразу после создания проекта.

Если в Менеджере проектов открыто два и более проектов, то Во вкладке становится доступным список Перейти к параметрам другого проекта. Это позволяет, не выходя из диалога, изменять параметры любого открытого проекта. Для этого достаточно выбрать из списка имя требуемого проекта.

#### Вкладка Текущий документ

Вкладка присутствует только в том случае, если в выбранном во вкладке Текущий проект проекте имеется схема.

Во вкладке продублированы все параметры, имеющиеся во вкладке Новый проект в разделе настроек Графический документ. Но изменения, производимые в ней, сказываются только на текущем документе. Это позволяет для каждого документа проекта определять свои настройки. Настройки этой закладки рекомендуется выполнять сразу после создания нового листа схемы.

Если в проекте есть две и более схемы, то Во вкладке становится доступным список Перейти к параметрам другого документа. Это позволяет, не выходя из диалога, изменять параметры любой схемы проекта. Для этого достаточно выбрать из списка ее имя.

Структура системы КОМПАС*-*ЭЛЕКТРИК *Express*

 Система КОМПАС*-*ЭЛЕКТРИК *Express* состоит из двух основных модулей:

- база данных;

- редактор схем и отчетов.

 База данных системы КОМПАС*-*ЭЛЕКТРИК *Express* является основой для проектирования документации на электрооборудование. Она содержит описание комплектующих изделий, применяемых в проектах электрооборудования, а также библиотеку условных графических обозначений (УГО), используемых при создании схем.

 Редактор схем и отчетов использует данные об условных графических обозначениях аппаратов и о комплектующих изделиях при создании проектов электрооборудования. Вся работа с проектом ведется в Менеджере проектов. С помощью Менеджера проектов выполняются создание и открытие проектов, документов и листов, а также ввод исходных данных проекта.

 Наполнение документов проекта выполняется с помощью команд Редактора схем и отчетов.

# Создание схемы

Создание схемы осуществляется по следующему, укрупненному сценарию:

- 1. Создать проект<sup>1</sup>;
- 2. Создать схему;
- 3. Создать лист схемы;
- 4. Расставить условные графические обозначения;
- 5. Определить свойства условных графических обозначений;
- 6. Соединить условные графические обозначения линиями связи;
- 7. Определить свойства соединителей;
- 8. Оформить чертеж;

Последовательность пунктов 4…8 условна. Эти пункты могут следовать вперемешку.

#### Создать проект

Чтобы создать новый проект:

- 1. Откройте Менеджер проектов;
	- БиблиотекиКОМПАС*-*ЭЛЕКТРИК *Express* Менеджер проектов;
	- **•** Менеджер проектов...
- 2. Создайте новый проект:
	- $\bullet$  Создать проект;
	- $\bullet \quad \blacksquare^{\, 2}$  Создать \ Добавить

При создании проекта предлагается ввести его имя. Имя проекта может быть любым и необходимо лишь для простоты его идентификации пользователем. Ввод имени проекта осуществляется в диалоге Запрос. В диалоге введите имя проекта и нажмите кнопку  $OK$ .

После создания проекта в Менеджере проектов **E** D<sub>poekT</sub> формируется дерево с двумя уровнями: Документы и <mark>∈</mark>7 Документы ∙<mark>у</mark>⊙ Комплектующие Комплектующие. На этих уровнях, соответственно,

отображаются документы проекта и электрические компоненты.

### Создать схему

 $\overline{a}$ 

Чтобы создать новую схему:

- 1. Откройте Менеджер проектов;
	- Библиотеки КОМПАС-ЭЛЕКТРИК Express Менеджер проектов;

 $1$  Все документы, разрабатываемые на одно изделие, объединяются в проект. Проект представлен в виде одного файла с расширением *kpj* и располагается на диске компьютера, по указанному вами пути в момент первого сохранения проекта.

<sup>&</sup>lt;sup>2</sup> Команда контекстного меню, вызываемого щелчком правой кнопки мыши на пустом поле дерева проекта, либо на объекте этого дерева, для которого необходимо выполнить команду.

- Менеджер проектов*…*
- 2. Установите курсор в дереве проекта на уровень Документы<sup>3</sup>;
- 3. Создайте новую схему:
	- $\Phi$  *Cosdamb cxemy*;
	- – Создать *\* ДобавитьСоздать схему

### Создать лист схемы

При создании самой схемы в Менеджере проектов уровнем ниже автоматически создается первый лист с именем Лист 1. Чтобы создать последующие листы схемы:

- 1. Установите курсор на имени документа<sup>4</sup>;
- 2. Создайте новый лист:
	- $\Box$  *Создать лист*;
	- $\mathbf{E}$  *Создать* \ Добавить Создать лист

Новые листы схемы создаются с параметрами, указанными в настройках чертежно-графической системы КОМПАС-ГРАФИК:

- 1. Выполните команду СервисПараметры;
- 2. Откройте вкладку Новые документы;
- 3. Разверните в дереве настроек уровень Графический документ;
- 4. Разверните подуровень Параметры листа и выполните требуемые изменения.

При необходимости параметры любого листа могут быть изменены в любой момент времени:

- 1. Выполните команду СервисПараметры;
- 2. Откройте вкладку Текуший чертеж;
- 3. Разверните в дереве настроек уровень Параметры листа и выполните требуемые изменения.

### Расставить условные графические обозначения

Все условные графические обозначения (УГО) используемые в схемах хранятся в Библиотеке условных графических обозначений. При отсутствии в библиотеке требуемого обозначения его можно создать и добавить с помощью Мастера сохранения УГО (Ошибка**!** Источник ссылки не найден**.**).

Чтобы вставить УГО в чертеж схемы:

- 1. Вызовите диалог Вставить УГО:
	- БиблиотекиКОМПАС*-*ЭЛЕКТРИК *Express* УГО*…*;
	- $\Rightarrow$   *УГО...*

 $\overline{a}$ 

 $3$  Предполагается, что проект уже создан.

<sup>4</sup> Предполагается, что документ уже создан.

- 2. В дереве библиотеки выберите каталог, в котором предполагается хранение УГО;
- 3. В перечне УГО выберите требуемое обозначение;
- 4. Из списка Угол поворота УГО выберите угол поворота, на который должно быть повернуто обозначение при вставке в чертеж;

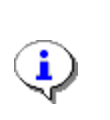

Угол поворота остается неизменным до выбора другого значения, как в текущем сеансе работы, так и в последующих сеансах работы с системой.

5. Нажмите на кнопку ОК;

Включите флаг Оставить активным, если после размещения УГО и ввода позиционного обозначения планируется вставка в чертеж схемы следующего обозначения.

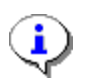

Если нажать на кнопку Условная вставка, то УГО в чертеж схемы будет вставлено условно, и системой обрабатываться не будет (простой рисунок). После указания точки вставки для такого УГО будет предложено заполнить на нем текстовые поля.

- 6. Укажите (щелкните левой кнопкой мыши в том поле чертежа схемы, где необходимо разместить УГО) точку вставки УГО в чертеж схемы;
- 7. В автоматически появившемся диалоге Свойства введите позиционное обозначение аппарата, к которому принадлежит УГО;

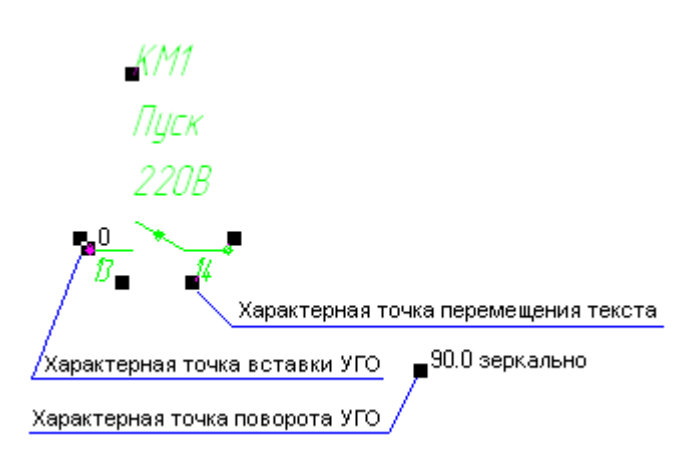

8. Нажмите кнопку ОК.

УГО, уже вставленное в схему, имеет ряд характерных точек, которые отображаются при выделении одного УГО. Чтобы выделить УГО однократно щелкните на нем мышью. С помощью характерных точек можно:

1. Характерная точка вставки – с ее помощью можно перемещать УГО. Для этого наведите на эту

Рисунок 1. Характерные точки на УГО

точку курсор, нажмите левую кнопку мыши и, удерживая кнопку нажатой, переместите характерную точку в новые координаты.

2. Характерная точка поворота УГО – с ее помощью можно повернуть УГО на некоторый угол. Для этого наведите на эту точку курсор, нажмите левую кнопку мыши и, удерживая кнопку нажатой, переместите характерную точку так, чтобы произошел поворот обозначения. Чтобы отобразить УГО зеркально выделите его, и на клавиатуре нажмите клавишу *F*.

3. Характерная точка перемещения текста – с ее помощью можно перемещать текст. Для этого наведите на эту точку курсор, нажмите левую кнопку мыши и, удерживая кнопку нажатой, переместите характерную точку в новые координаты.

#### Определить свойства условных графических обозначений

Свойства УГО могут быть назначены сразу после пункта 7 пошаговой инструкции предыдущего раздела. Для этого в пункте 8 вместо кнопки ОК необходимо нажать кнопку Применить.

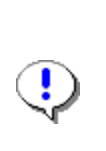

Нажатие на кнопку ОК означает сохранение выполненных изменений и закрытие диалога. Нажатие на кнопку Применить означает сохранение выполненных изменений без закрытия диалога. Нажатие кнопки Отмена отменяет выполненные изменения, но не те которые были сделаны до нажатия кнопки Применить.

Свойства УГО определяются в диалоге Свойства. Диалог появляется сразу после фиксации точки вставки УГО в чертеже схемы, или по принудительному вызову двойным щелчком мыши на обозначении в чертеже схемы.

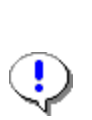

Видимость текстов возле УГО определят флаг, который располагается возле соответствующих полей в диалоге свойств. Видимость текстовых полей также можно установить в настройках проекта (Ошибка**!** Источник ссылки не найден**.**).

Диалог свойств представлен двумя основными разделами. Раздел в левой части отображает дерево аппарата (элемента) с уровнями: Аппарат *(*элемент*) –* Составная часть *–* УГО. В разделе правой части окна отображаются закладки, набор которых зависит от выбранного в дереве аппарата (элемента) уровня.

К свойствам УГО относится:

- $\bullet$  Тип:
- Буквенно-цифровое обозначение (БЦО);
- Зажимы;
- Технические характеристики;
- Перекрестные ссылки.

#### Тип

Тип можно назначить, изменить или удалить. Присвоенный для УГО тип заносится в перечень элементов. Назначить тип можно одним из двух способов: выбрать из базы данных; описать вручную. Чтобы выбрать тип из базы данных:

- 1. Откройте вкладку Спецификация;
- 2. Нажмите кнопку Выбрать из БД*…*;
- 3. В диалоге Выбор аппарата выберите тип необходимого аппарата;

В диалоге отображаются типы аппаратов, которые на схеме могут отображать только теми УГО для, которых осуществляется выбор. Чтобы отобразить все типы аппаратов (элементов), имеющиеся в базе данных, установите флаг Отключить фильтр.

4. Нажмите ОК.

После выбора аппарата во вкладке Спецификация будут заполнены поля в разделе Тип, а в разделе дерева аппарата (элемента) появится несколько уровней. Уровень аппарата (элемента) имеет имя соответствующее БЦО, ранее введенное для УГО. На этот уровень автоматически была перемещена вкладка Спецификация. Т.е. теперь вся работа с типом ведется на этом уровне дерева аппарата (элемента).

Если при формировании перечня элементов аппарат (элемент) в него включать не нужно, то снимите флаг Включать аппарат в перечень элементов.

Чтобы описать тип аппарата вручную:

- 1. Откройте вкладку Спецификация;
- 2. Нажмите кнопку Изменить;
- 3. В разделе Тип введите соответствующие значения в поля: Группа, Наименование, ГОСТ*;* ТУ*; …*

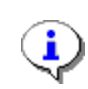

Если перед этим тип был выбран из базы данных, то остается лишь откорректировать значения полей в разделе Тип. Такой способ работы рекомендуется использовать, когда необходимо завести новый тип аппарата (элемента) сходный с уже существующим в базе данных (например, добавить новое типоисполнение), или имеющийся в базе данных тип не удовлетворяет требованиям по отдельным параметрам (например, не хватает описания УГО).

Чтобы в дальнейшем неоднократно использовать вновь описанный тип, его рекомендуется занести в базу данных. Для этого достаточно после заполнения полей раздела Тип нажать кнопку Добавить в БД*…* (перед этим действием рекомендуется проверить данные во вкладке Зажим уровня  $VTO$ , Зажимы).

Чтобы изменить уже присвоенный тип:

1. Установите курсор на уровень аппарата (элемента);

- 2. Нажмите кнопку Выбрать из БД*…*;
- 3. В диалоге Выбор аппарата выберите тип необходимого аппарата;
- 4. Нажмите ОК.

Чтобы удалить присвоенный тип:

- 1. Установите курсор на уровень аппарата (элемента);
- 2. Нажмите кнопку Удалить.

# БЦО

БЦО <sup>5</sup> – основной идентификатор аппарата (элемента) в проекте. Оно является уникальным в пределах этого проекта. БЦО назначается каждому УГО при его вставке в чертеж схемы. УГО, имеющие одинаковые БЦО, при выборе типа аппарата (элемента) объединяются в этот аппарат (элемент).

В любой момент времени БЦО можно изменить как у всего аппарата (элемента), так и у отдельного УГО. В первом случае все УГО входящие в состав аппарата (элемента) получают новое БЦО. Во втором случае БЦО меняется только у одного УГО, т.е. он переходит в состав нового аппарата (элемента).

Для первого случая БЦО можно изменить только в том случае, если выбран тип аппарата (элемента). Для этого:

- 1. Установите курсор на уровень Составная часть *«…»*;
- 2. В поля основной или дополнительной части БЦО введите новые значения;
- 3. Нажмите кнопку ОК.

В результате у всех УГО, входящих в этот аппарат (элемент) автоматически изменится БЦО.

Для второго случая изменения БЦО:

- 1. В дереве аппарата (элемента) установите курсор на то УГО, у которого необходимо изменить БЦО;
- 2. В поля основной или дополнительной части БЦО введите новые значения;
- 3. Нажмите кнопку ОК.

После этого у выбранного УГО будет изменено БЦО и оно будет исключено из дерева аппарата (элемента).

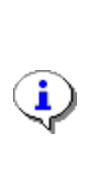

 $\overline{a}$ 

Значения для дополнительной части БЦО можно установить в настройках проекта (Графический документ – УГО – БЦО). В дополнительной части БЦО поля Обозначение контакта и Адресное обозначение формируются автоматически и заполняются только для УГО, которые имеют одно текстовое поле для номера зажима (например, гнездо или штырь

<sup>5</sup> Наиболее распространено название «позиционное обозначение», которое является основной частью в буквенно-цифровом обозначении.

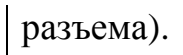

#### Зажимы

Зажимы – реальная маркировка вывода аппарата (элемента) нанесенная непосредственно на его корпус, или указанная в документации.

Зажим однозначно идентифицирует вывод аппарата (элемента), к которому осуществляется присоединение конкретного проводника.

Зажим может быть указан только для конкретного типа аппарата (элемента), т.е. присвоить зажим УГО без определенного типа нельзя. При выборе типа зажимы присваиваются автоматически из базы данных. При ручном описании типа аппарата (элементы) зажимы вводятся Во вкладке Зажим для каждого УГО.

Чтобы просмотреть зажимы для текущего аппарата:

- 1. В дереве аппарата (элемента) установите курсор на то УГО, у которого необходимо просмотреть зажимы;
- 2. Откройте вкладку Зажим.

Чтобы изменить зажимы:

- 1. В дереве аппарата (элемента) установите курсор на уровень аппарата;
- 2. Во вкладке Спецификация нажмите кнопку Изменить;
- 3. В дереве аппарата (элемента) установите курсор на то УГО, для которого необходимо изменить зажимы;
- 4. Откройте вкладку Зажим;
- 5. Установите курсор в ячейку того номера зажима, который необходимо изменить и переведите ее в режим редактирования (клавиша F2 или повторный щелчок мыши на этой ячейки);
- 6. Введите новое значение и нажмите клавишу Enter;
- 7. Нажмите кнопку ОК.

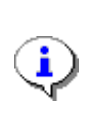

Чтобы в дальнейшем использовать этот аппарат (элемент) с измененными номерами зажимов его рекомендуется добавить в базу данных (Тип).

Помимо самих номеров зажимов в этой закладке можно изменить:

- Группа номеров если в составе аппарата (элемента) имеется несколько одинаковых УГО с разными номерами зажимов, то эти зажимы формируют группы. Например, два замыкающих контакта имеют номера 13;14 и 23;24 соответственно, в это случае они будут формировать две группы номеров 13-14 и 23-24, что позволяет у вставленного в чертеж схемы замыкающего контакта номера зажимов 13-14 заменить на 23-24;
- Адресная ссылка отображает БЦО аппарата (элемента) и его номер зажима, с которым соединен данный номер зажима на УГО. Ссылка формируется автоматически после подключения к УГО линии электрической связи. Если зажим имеет подключение к нескольким

других зажимов, то необходимую адресную ссылку можно выбрать из списка;

- *Адрес канала* физический адрес канала промышленного логического программируемого контроллера. Поле доступно только в том случае если на УГО есть текстовое поле соответствующего типа;
- Номер провода значение поля заполняется автоматически и может отображать три состояния: <не подключен> - к выводу УГО не подключена линия электрической связи; <нет маркировки> - к выводу УГО подключена линия электрической связи, но ей не присвоена маркировка провода; «пр. значения» - к выводу УГО подключена линия электрической связи, которая имеет маркировку провода, указанную в поле.

#### Технические характеристики

На схеме возле УГО могут отображаться различные технические характеристики аппарата (элемента) и комментарии. Например, возле катушки реле можно написать ее рабочее напряжение 24В, а возле резистора его сопротивление 2кОм и т.п.

Для ввода технической характеристики:

- 1. В дереве аппарата (элемента) установите курсор на то УГО, для которого необходимо ввести техническую характеристику или комментарий;
- 2. Откройте вкладку Технические характеристики;
- 3. В таблице Текстовые поля*,* заполняемые пользователем в графе Значения установите курсор в соответствующую ячейку и переведите ее в режим редактирования (клавиша F2 или повторный щелчок мыши на этой ячейки);
- 4. Введите необходимые значения;
- 5. Нажмите кнопку ОК.

#### Перекрестные ссылки

Аппараты (элементы) на схеме могут быть представлены совмещенным и разнесенным способами (например, резистор и реле с катушкой и несколькими контактами, соответственно). В последнем случае для нескольких УГО, представляющих один аппарат (элемент) автоматически рассчитывается перекрестная ссылка. Перекрестная ссылка проставляется возле УГО. Перекрестная ссылка для каждого последующего УГО данного аппарата (элемента) указывает номер листа и зоны, в которой они расположены.

Для перекрестной ссылки можно определить следующие параметры:

Видимое – наличие флага означает автоматическое отображение перекрестной ссылки при вставке на схему второго и последующих УГО с одинаковыми БЦО. В противном случае, перекрестная ссылка отображаться не будет. В этом случае ее можно включать для каждого УГО отдельно в диалоге свойств. Отключите этот параметр, если в схемах не нужно отображать перекрестную ссылку;

Количество ссылок в строке – при наличии более одной перекрестной ссылки (у аппарата более двух УГО в схеме) имеется возможность ограничить их количество в одной строке. Для этого введите их количество в одной строке. Если значение равно нулю, то все перекрестные ссылки будут записаны в одну строку;

Отображение номера листа – в составе перекрестной ссылки будет присутствовать номер листа, на котором находится следующее УГО. Отключите это параметр, если схемы всех или большинства проектов будут состоять только из одного листа;

Отображение номера зоны рабочей области листа – в составе перекрестной ссылки будет присутствовать номер зоны рабочей области листа, в которой находится следующее УГО. Отключите это параметр, если схемы всех или большинства проектов не будут разбиваться на зоны.

Параметры перекрестной ссылки можно установить по умолчанию в настройках проекта (Графический документ – УГО – Перекрестная ссылка).

#### Соединить условные графические обозначения линиями связи

В качестве соединителей в системе используются: линия электрической связи; групповая линия связи; электрическая шина. Для построения соединителей необходимо указать начальную точку, а затем последующие точки построения. Для того чтобы при построении соединителя указать новую начальную точку нажмите клавишу *ESC*. Повторное нажатие клавиши *ESC* прерывает команду построения соединителя.

Построение линии электрической связи и групповой линии связи под углом может осуществляться только с дискретностью 45 градусов, а электрической шины – 90 градусов. После построения соединителя его угол может быть изменен средствами КОМПАС-ГРАФИК на любое значение. Для линий электрических связей в этом случае появляется третья характерная точка, расположенная в середине отрезка. Изменяя положение этой точки можно получить излом линии связи.

После построения соединителя на него могут быть установлены дополнительные символы: точка связи, обрыв, перемычка, клемма, коаксиальный кабель, экран, скрутка, объединение в кабель, соединение с корпусом, заземление.

#### Линия электрической связи

Линия электрической связи предназначена для отображения в схемах электрических соединений между выводами элементов.

Варианты построения линии электрической связи по отношению к УГО:

- С привязкой к точкам подключения на УГО;
- С разрывом линии в точках подключения при сквозном построении линии поверх УГО;
- С разрывом линии в точках подключения при установке на нее УГО;
- С объединением линий подключенных к противоположным выводам УГО при его удалении;
- Фиксация линий в точках подключения к УГО (опционально, Вкладка Система).

Чтобы построить линию электрической связи:

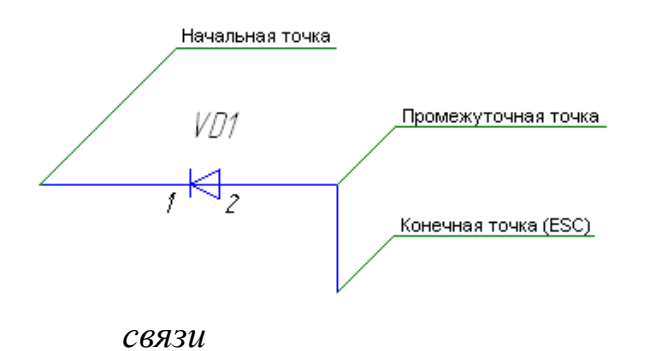

1. Выполните команду Линия электрической связи;

- БиблиотекиКОМПАС*-*ЭЛЕКТРИК *Express –*  Линии связей *–* Линия электрической связи;
- Линия электрической

2. Щелчком мыши на поле чертежа схемы зафиксируйте начальную

Рисунок 2. Этапы построения линии электрической связи

точку линии;

- 3. Переместите курсор для указания следующей точки линии, и щелчком мыши зафиксируйте ее;
- 4. Повторяйте пункт 3 для построения всей требуемой трассы линии электрической связи;
- 5. Для завершения построения трассы линии нажмите клавишу *ESC*;
- 6. Для построения новой линии связи повторите пункты 2…5. Для завершения команды построения линии электрической связи нажмите *ESC*.

#### Групповая линия связи

Линии электрической связи, следующие в одном направлении, могут объединяться в группу. При этом идентификатором одной и той же линии электрической связи на входе в группу и на выходе из нее является Номер линии в группе (Номер линии в группе).

Чтобы построить линию групповой связи:

- 
- 1. Выполните команду Групповая линия связи;
	- Библиотеки КОМПАС*-*ЭЛЕКТРИК *Express –* Линии связей *–*  Групповая линия связи;

Рисунок 3. Групповая линия связи с подключенными к ней линиями электрической связи

- Групповая линия связи
- 2. Щелчком мыши на поле чертежа схемы зафиксируйте начальную точку линии;
- 3. Переместите курсор для указания следующей точки линии, и щелчком мыши зафиксируйте ее;
- 4. Повторяйте пункт 3 для построения всей требуемой трассы линии;
- 5. Для завершения построения трассы линии нажмите клавишу ESC;
- 6. Для построения новой линии связи повторите пункты 2…5. Для завершения команды построения групповой линии связи нажмите ESC.

После построения групповой линии связи выполните подключение к ней линий электрической связи.

### Электрическая шина

Электрическая шина – это конструкция соединителя, выполненная в виде отрезка токопроводящего металла. На схеме она отображается в виде прямоугольника шириной три миллиметра. При необходимости ширина прямоугольника может быть изменена (Графический документ – Соединители – Шины).

Чтобы построить электрическую шину:

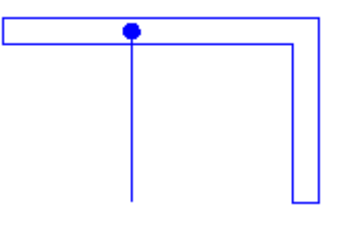

Рисунок 4. Электрическая шина с подключенной линией электрической связи

- 1. Выполните команду Электрическая шина;
	- БиблиотекиКОМПАС*-*ЭЛЕКТРИК *Express –* Линии связей *–* Электрическая шина;
	- $\mathbb{L}$  Электрическая шина
- 2. Щелчком мыши на поле чертежа схемы зафиксируйте начальную точку линии;
- 3. Переместите курсор для указания следующей точки линии, и щелчком мыши зафиксируйте

ее;

- 4. Повторяйте пункт 3 для построения всей требуемой трассы линии;
- 5. Для завершения построения трассы линии нажмите клавишу ESC;
- 6. Для построения новой линии связи повторите пункты 2…5. Для завершения команды построения групповой линии связи нажмите ESC.

К электрической шине можно подключать только простые линии электрической связи.

### Точка связи

При T-образном пересечении линий электрической связи друг с другом и с электрической шиной, а также в пересечениях групповых линий связи автоматически вставляется точка связи. При X-образном пересечении точка связи автоматически устанавливается в зависимости от настроек проекта (Графический документ – Соединители – Общие). В случае с электрической шиной – корректно выполняется излом в месте их пресечения.

Чтобы установить точку связи на пересечение линий электрической связи, групповых линий или электрических шин:

- 1. Выполните команду Точка связи:
	- БиблиотекиКОМПАС*-*ЭЛЕКТРИК *Express* СимволыТочка связи;
	- $\bullet$   $\leftarrow$  *Touka связи*
- 2. Наведите курсор на пересечение линий или шин и щелкните мышью;
- 3. Для прерывания команды нажмите *ESC*.

### Перемычка

В случаях, когда нужно разорвать потенциальный узел можно использовать символ перемычки. Символ перемычки может быть установлен только на линию электрической связи.

Чтобы вставить на линию электрической связи перемычку:

- 1. Вызовите команду Перемычка:
	- БиблиотекиКОМПАС*-*ЭЛЕКТРИК *Express –* Символы *–* Перемычка;

Рисунок **5.** Перемычка

- $\mathbb{I}-\Pi$ еремычка
- 2. Наведите курсор на вертикальную линию электрической связи и щелкните мышью – перемычка будет встроена в линию;

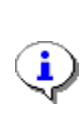

Перемычка также может быть вставлена в пустое поле чертежа и повернута на требуемый угол (характерная точка для поворота). После этого к ней могут быть подключены линии электрической связи.

3. Для прерывания команды нажмите клавишу ESC.

### Клемма

На схемах вместо клеммы можно отобразить ее символ в виде окружности:

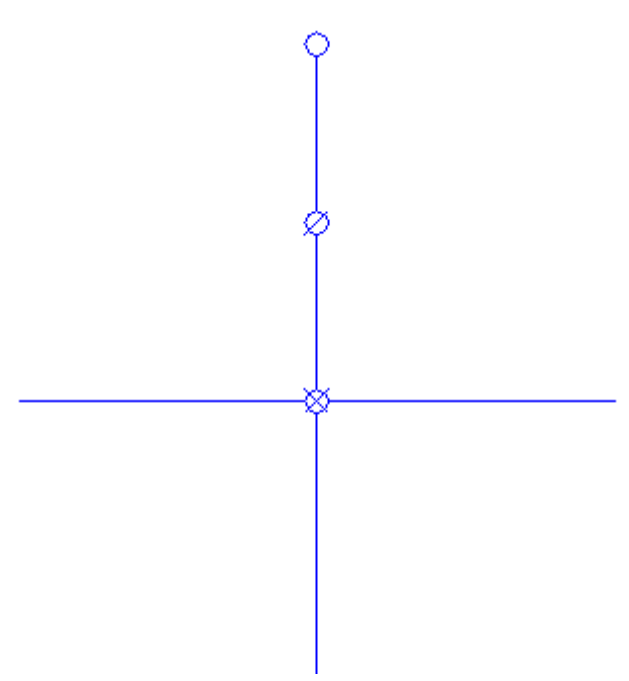

- окружность проходная клемма;
- окружность, перечеркнутая под углом 45 градусов – контрольная;
- окружность, перечеркнутая под углом 45 градусов крест на крест – силовая.

По умолчанию на схему вставляется символ клеммы, вид которого указан в настройках проекта (Графический документ – Символ клеммы – Параметры символов).

Рисунок 6. Расположения символов клемм на линиях связи

Символ клеммы может быть вставлен только на линию электрической связи. Символ клеммы может располагаться на конце, в середине, в пересечениях линий связи.

Чтобы вставить символ клеммы:

- 1. Вызовите команду Клемма;
	- БиблиотекиКОМПАС*-*ЭЛЕКТРИК *Express* СимволыКлемма;
	- $\bullet$   $\frac{\times T}{\emptyset}$  Клемма
- 2. Наведите курсор на линию электрической связи и щелкните мышью в том месте на ней, где необходимо установить клемму;

3. Для прерывания команды нажмите клавишу *ESC*.

Чтобы изменить вид клеммы и ввести для нее БЦО и номера зажимов:

- 1. Дважды щелкните левой кнопкой мыши на символе клеммы;
- 2. Установите курсор в ячейку графы БЦО и введите позиционное обозначение клеммы;
- 3. Установите курсор в ячейку графы Номера зажимов и введите номер клеммы в клеммнике или блоке зажимов;
- 4. Если клемма используется в нескольких клеммниках, то повторите пункты 2…3;
- 5. Для изменения вида клеммы выберите соответствующее положение переключателя в разделе Вид клеммы;
- 6. Нажмите кнопку  $OK$ .

### Заземление

Если линия электрической связи в изделии является заземляющим проводником, то на нее в схеме может быть вставлен соответствующий символ. Символ заземления, вставленный на несколько разных линиях связи, объединяет их в один потенциальный узел.

Символ заземления можно вставить только на конце линии электрической связи.

Чтобы вставить символ заземления:

- 1. Вызовите команду Заземление;
	- БиблиотекиКОМПАС*-*ЭЛЕКТРИК *Express* Символы Заземление;
	- $\bullet$   $\neq$  Заземление
- 2. Наведите курсор на конец линии электрической связи и щелкните на нем мышью;
- 3. Для прерывания команды нажмите клавишу *ESC*.

### Определить свойства соединителей

Сразу после построения соединителя, а также в любой момент времени, для него могут быть определены или изменены свойства. К свойствам относятся следующие параметры:

- Номер линии в группе линия электрической связи, водящая в групповую линию;
- Имя шины электрические шины;
- Маркировка линии электрической связи, электрические шины.

Все параметры свойств определяются в диалоге свойств соединителя. Чтобы вызвать диалог свойств соединителя щелкните мышью два раза на линии электрической связи или электрической шине. Свойства определяются не только для выделенной линии или шины, но и для всех линий и шин, входящих в состав текущего потенциального узла. Все перечисленные свойства могут назначаться в одном сеансе работы с диалогом.

### Номер линии в группе

Линии электрической связи, входящие и выходящие из групповой линии связи и принадлежащие к одному потенциальному узлу должны иметь одинаковый номер вхождения в группу. При этом вход в группу может быть один, а выходов несколько. В последнем случае возле входа указывается номер линии в группе, а через косую черту количество ее выходов из групповой линии связи. Это количество рассчитывается автоматически.

Чтобы присвоить линии электрической связи номер в группе:

- 1. Подключите линию электрической связи к групповой линии;
- 2. Дважды щелкните на линии электрической связи непосредственно подключенной к групповой линии;
- 3. В диалоге свойств соединителя в разделе Номер линии в группе введите порядковый номер линии;
- 4. Если линия электрической связи является выходом из группы, то установите для нее параметр Выход.

#### Имя шины

Имя шины может быть присвоено только электрической шине. В качестве имени шины может выступать любой набор символов. При отображении имени шины видимость маркировки потенциального узла на электрической шине отключается.

Чтобы присвоить электрической шине имя и отобразить его на ней:

- 1. Дважды щелкните мышью на электрической шине;
- 2. В диалоге свойств соединителя в разделе Имя шины введите требуемое значение;
- 3. Чтобы отобразить имя шины в чертеже схемы включите флаг Видимость имени шины;
- 4. Нажмите кнопку ОК.

### Маркировка

Маркировка – номер провода в изделии. Маркировка назначается на весь потенциальный узел. Равно как БЦО маркировка состоит из основной и дополнительной части. Маркировка потенциального узла может быть проставлена в ручном и автоматическом режиме. Видимость маркировки при ручном присвоении устанавливается на каждой линии электрической связи и шине отдельно. При автоматической расстановке маркировка отображается на самой длинной линии электрической связи или электрической шине.

Чтобы вручную установить маркировку:

- 1. Дважды щелкните мышью на линии электрической связи или электрической шине;
- 2. В диалоге свойств соединителя в разделе Маркировка потенциального узла в разделах Основное поле маркировки и Дополнительное поле маркировки введите требуемые значения;

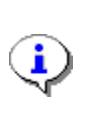

В разделе Основное поле маркировки в первой ячейке, а в разделе Дополнительное поле маркировки в первом столбце таблицы можно ввести разделительный символ.

- 3. Включите флаги видимости для требуемых полей;
- 4. Чтобы отобразить маркировку на линии электрической связи или электрической шине установите флаг Установить маркировку на линию связи;
- 5. Нажмите кнопку ОК.

Чтобы расставить маркировку автоматически:

- 1. Выделите линии связи, на которых необходимо установить маркировку. Если маркировку необходимо установить на все потенциальные узлы, имеющиеся в листе, то воспользуйтесь сочетанием клавиш *Ctrl+A*. Из выбранных объектов при расстановке маркировки будут исключены те, которые не являются линиями связи и электрическими шинами;
- 2. Выполните команду Автоматическая маркировка…
	- БиблиотекиКОМПАС*-*ЭЛЕКТРИК *Express* Операции Автоматическая маркировка*…;*
	- Автоматическая маркировка*…*
- 3. В диалоге во вкладке Параметры маркировки введите значения маркировки для первого потенциального узла;
- 4. Если среди выбранных линий электрической связи есть такие, которые подключаются к групповой линии связи, то в поле Номер линии в группе введите значение первого номера;
- 5. Перейдите во вкладку Параметры расстановки и определите параметры резервирования номеров, направления расстановки маркировки, а также установите флаг Изменять присвоенное значение если среди выбранных соединителей есть уже маркированные и их маркировку требуется изменить;
- 6. Нажмите кнопку ОК.

При автоматической расстановке маркировки осуществляется наращивание значения только основного поля, остальные остаются без изменения. Наращивание осуществляется по порядку номеров от первого введенного, с учетом параметров резервирования. Если же в основное поле введено не целое число и набор символов, например, SS1, то на первую линию буде установлена именно такая маркировка, а на следующие 1, 2 и т.д.

Чтобы оформить чертеж схемы допускается использовать любые команды, предоставляемые чертежно-графической системой КОМПАС-ГРАФИК.

#### Создание перечня элементов

 Перечень рекомендуется создавать после того, как описаны все типы аппаратов (элементов), использованных в схеме. Во время создания перечня система еще раз проверит наличие типов у всех аппаратов (элементов) и выведет сообщения с перечнем БЦО аппаратов (элементов), для которых тип не определен.

Перед созданием перечня элементов рекомендуется в настройках проекта определить его форму и параметры заполнения (Таблично-текстовый документ – Перечень элементов).

Перечень элементов может быть создан как на весь проект, так и на отдельную схему. В последнем случае в перечень элементов попадают только те аппараты (элементы), которые присутствуют в этой схеме.

Чтобы создать перечень элементов для всех схем проекта:

- 1. Откройте Менеджер проектов;
	- БиблиотекиКОМПАС*-*ЭЛЕКТРИК *Express* Менеджер проектов;
	- **•**  $\blacksquare \text{Mened}$ жер проектов...
- 2. Установите курсор в дереве проекта на уровень Документы;
- 3. Создайте перечень элементов:
	- $\blacksquare$  Создать перечень;
	- – Создать *\* ДобавитьСоздать перечень

Чтобы создать перечень элементов для конкретной схемы:

- 1. Откройте Менеджер проектов;
	- Библиотеки КОМПАС-ЭЛЕКТРИК Express Менеджер проектов;
	- Менеджер проектов*…*
- 2. Установите курсор в дереве проекта на уровень документа, для которого будет формироваться перечень элементов;
- 3. Создайте перечень элементов:
	- $\bullet$   $\blacksquare$   $\blacksquare$
	- **■** Создать \ Добавить Создать перечень

Перечень элементов создается автоматически. После формирование перечня элементов, используя средства КОМПАС-ГРАФИК, выполните его оформление.

## Редактирование документов

Для редактирования в документах объектов КОМПАС-ГРАФИК осуществляется его же командами.

Редактирование объектов КОМПАС-ЭЛЕКТРИК Express может осуществляться одним из следующих способов:

- 1. В диалоге свойств изменяются параметры объекта, и содержание текстовых полей;
- 2. Перемещение характерных точек.
- 3. Горячими клавишами;
- 4. Команды КОМПАС-ЭЛЕКТРИК Express и КОМПАС-ГРАФИК.

# Диалоги свойств

В системе КОМПАС-ЭЛЕКТРИК Express диалоги свойств реализованы для двух объектов: УГО и соединителя. Чтобы вызвать диалог свойств дважды щелкните мышью на требуемом объекте. Изменение всех свойств можно осуществлять в любой момент времени.

Для УГО можно изменить следующие параметры:

- Тип аппарата (элемента);
- Заметки об аппарате (элементе);
- БЦО аппарата (элемента);
- •
- Ввести технические характеристики для отображения на схеме;
- Изменить параметры перекрестной ссылки.

Для соединителей можно изменить следующие параметры:

- Маркировку потенциального узла;
- Номер линии в группе;
- Имя шины.

# Характерные точки

Перемещение характерных точек изменяет:

- положение объекта или составляющих его элементов перемещение;
- размеры объекта деформация;
- угол поворота объекта поворот.

# Горячие клавиши

Для объектов КОМПАС-ЭЛЕКТРИК Express, а именно для УГО применима только одна горячая клавиша *F*, которая позволяет отобразить выделенное УГО зеркально.

# Команды КОМПАС*-*ЭЛЕКТРИК *Express* и КОМПАС*-*ГРАФИК

Для редактирования объектов в системе КОМПАС-ЭЛЕКТРИК Express предусмотрены следующие команды: Копировать, Вставить, Обновить перекрестные ссылки. Из команд редактирования КОМПАС-ГРАФИК к объектам КОМПАС-ЭЛЕКТРИК Express применима лишь команда Удалить (клавиша *Delete*) и Сдвиг.

## Копировать

Копирование объектов может осуществляться в пределах листа, между листами, между документами, между проектами. Копировать можно как отдельный объект (УГО, линию электрической связи, электрическую шину, групповую линию, символы) так и их совокупность. Копирование объектов осуществляется в буфер обмена Windows, поэтому для вставки объектов в чертеж необходимо воспользоваться командной Вставить. При копировании сохраняются все сведения и параметры первоисточника.

Для того чтобы приступить к процедуре копирования необходимо сначала открыть проект и лист (Ошибка**!** Источник ссылки не найден**.**), в котором эта операция будет производиться.

Чтобы скопировать объекты в буфер обмена:

- 1. Используя инструменты КОМПАС-ГРАФИК выделите объекты для копирования;
- 2. Выполните команду Копировать:
	- БиблиотекиКОМПАС*-*ЭЛЕКТРИК *Express* Редактор Копировать*;*
	- $E = -$  Копировать
- 3. Укажите точку вставки для выделенных объектов щелкните мышью в той координате к которой будут привязываться вставляемые объекты;
- 4. Нажмите клавишу *ESC*.

### Вставить

Команда Вставить может быть выполнена только после выполнения команды Копировать, т.е. в случае когда в буфере обмена находятся объекты КОМПАС-ЭЛЕКТРИК Express.

Для того чтобы приступить к процедуре вставки необходимо сначала открыть проект и лист (Ошибка**!** Источник ссылки не найден**.**), в котором эта операция будет производиться.

Чтобы вставить объекты КОМПАС-ЭЛЕКТРИК Express из буфера обмена:

- 1. Выполните команду Вставить:
	- БиблиотекиКОМПАС*-*ЭЛЕКТРИК *Express* Редактор Вставить*;*
	- $\Box$  Вставить
- 2. Щелкните мышью в той координате листа, в которую необходимо вставить объекты;
- 3. Если требуется, повторите предыдущий пункт;
- 4. Нажмите клавишу *ESC*.

Вставляемые объекты сохраняют все параметры первоисточника, за исключением основных идентификаторов. Для УГО – это БЦО, а для соединителя – это маркировка. Так если при вставке УГО обнаружилось, что в проекте такое БЦО уже есть, то ему присваивается следующее не занятое обозначение. Тоже самое происходит и для маркировки соединителя. Количество повторений вставки неограниченно до тех пор, пока в буфер обмена не будет помещен любой другой объект приложений Windows. Например, после копирования в Notepad текста вставка объектов КОМПАС-ЭЛЕКТРИК Express станет невозможной.

#### Обновить перекрестные ссылки

Если в чертеже схемы производилась корректировка параметров разбиения на зоны, то после этого нужно выполнить обновление перекрестных ссылок. Эта процедура выполняется командой Обновить перекрестные ссылки:

- БиблиотекиКОМПАС*-*ЭЛЕКТРИК *Express* Операции Обновить перекрестные ссылки*;*
- $\bigcirc$  Обновить перекрестные ссылки

Лабораторная работа  $N<sub>2</sub>1$ Выполнение электрической схемы принципиальной и перечня элементов к ней.

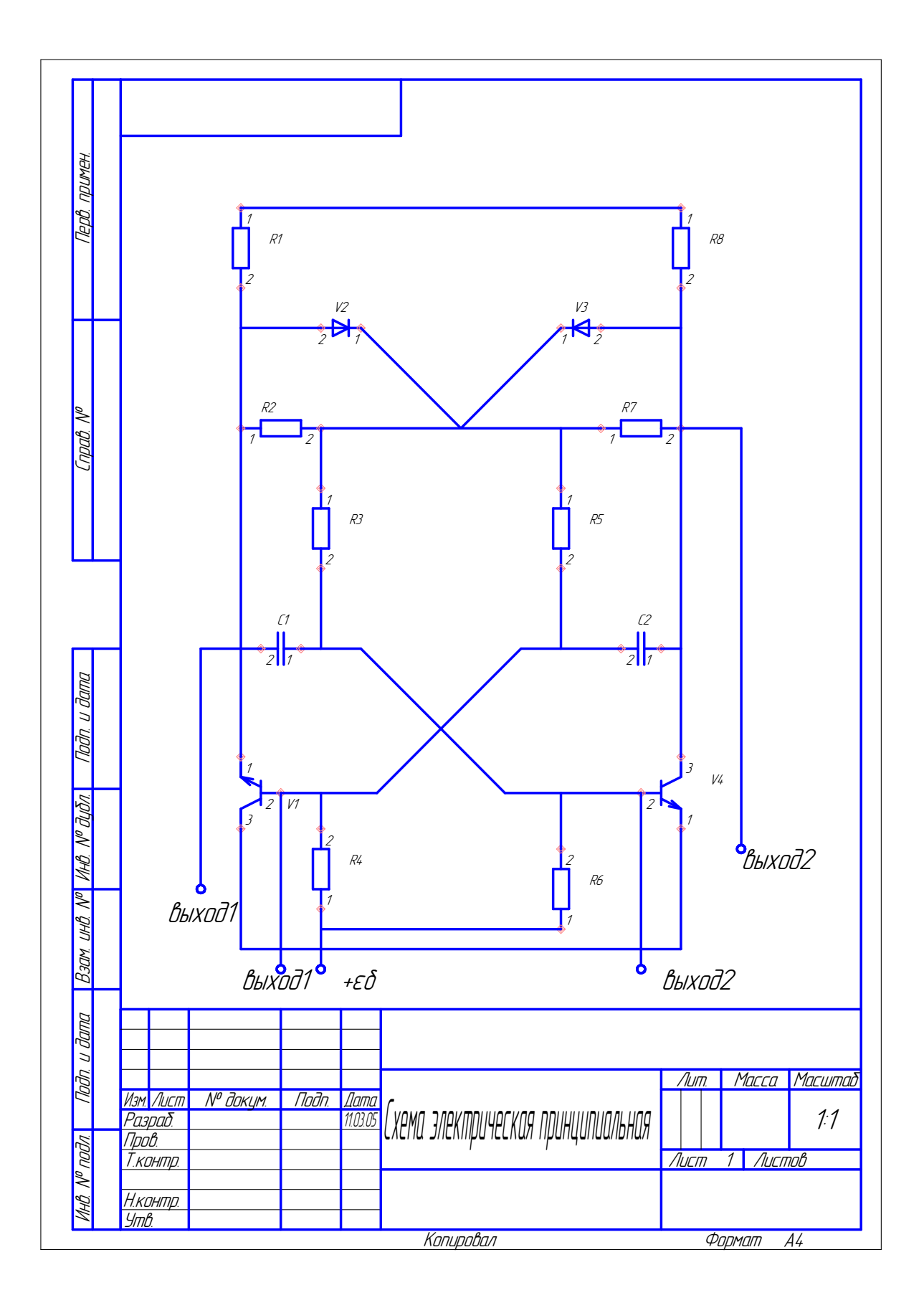

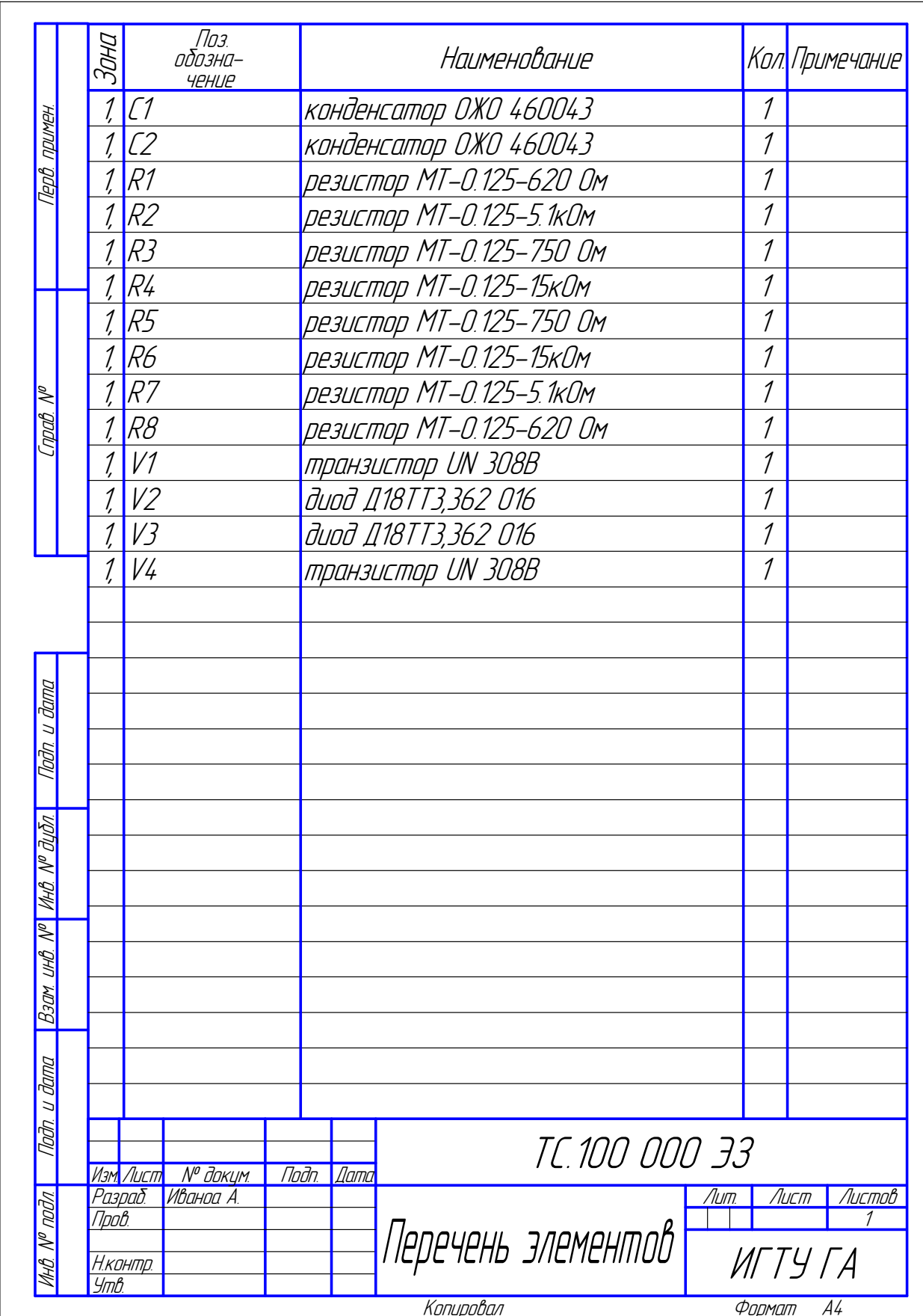

- 1. Запустите программу КОМПАС-3D V6 Plus. Откройте Менеджер библиотек, выберите библиотеку КОМПАС-ЭЛЕКТРИК Exprees.
- 2. Вызовите команду СервисПараметры*.* В открывшемся диалоге активизируйте вкладку Система и в разделе Графический редактор измените настройку курсора, привязок, сетки и, если необходимо, системных линий.

- Курсор*.* Сделайте текущей команду Курсор*,* включите опцию в группе Увеличенный Такой вид курсора упростит выравнивание объектов схем относительно друг друга.*.* 

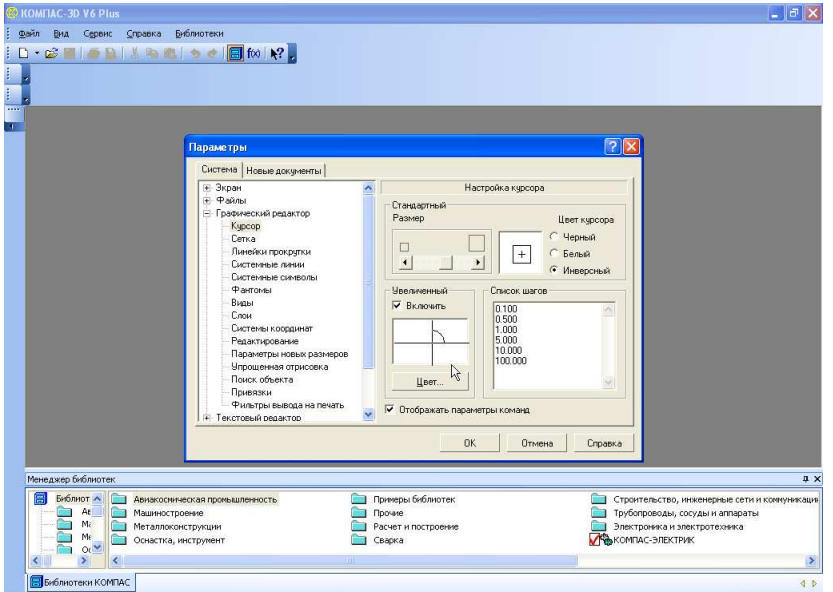

 - Привязки*.* Включите привязки Ближайшая точка и По сетке*.* Остальные привязки рекомендуется отключить.

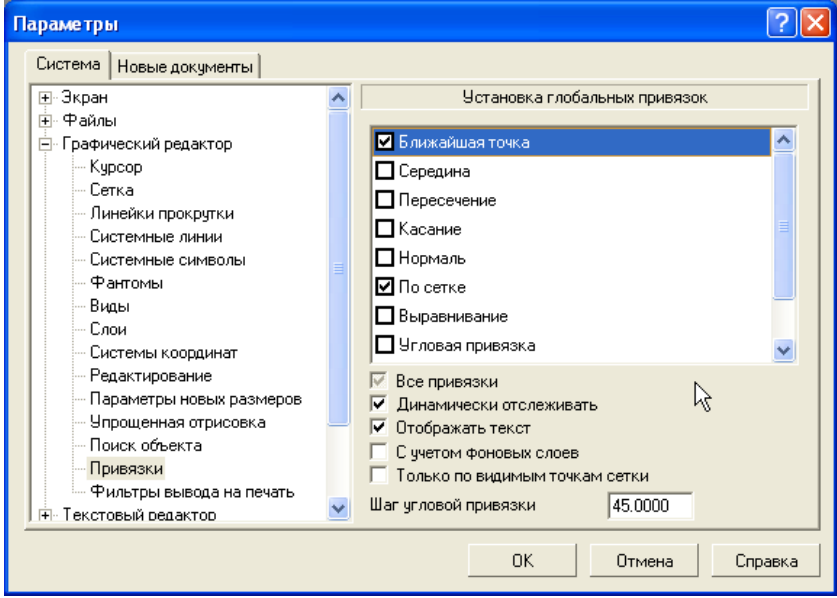

 - Сетка*.* В группе Настройка сетки во вкладке Параметры введите шаг по Х и по У, равный 5; во вкладке Отрисовка установите шаг разреживания, кратный 2.

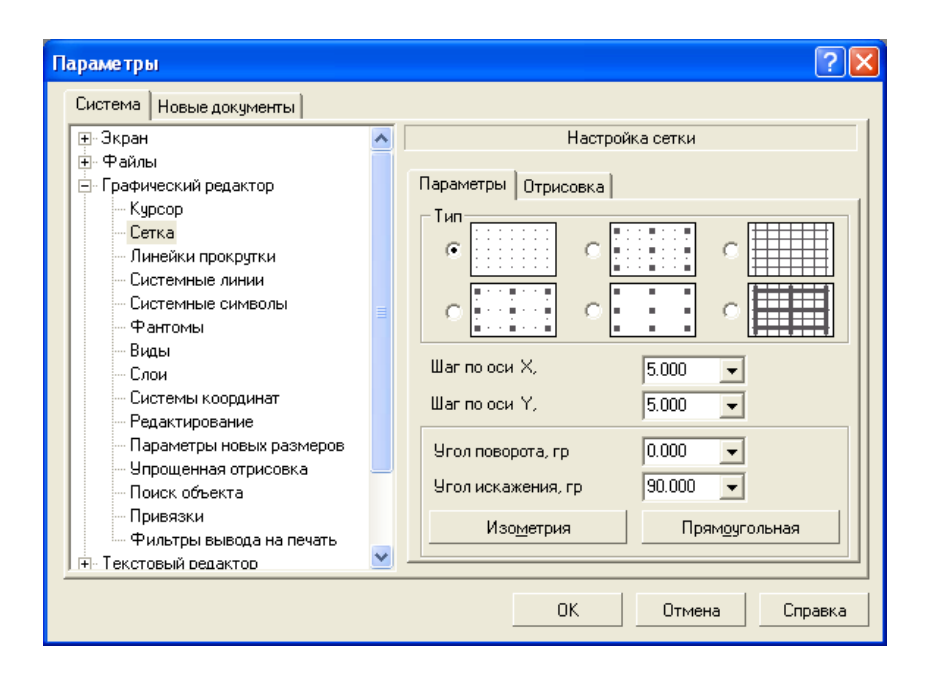

- Формат листа. Активизируйте вкладку Графический документ -Параметры листа сделайте текущей команду Формат. Выберите обозначение формата, который Вам необходим и его ориентацию.

- Системные линии. В группе Системные стили линий для стиля линии Утолщенная введите толщину линии на экране, равную двум пикселям.

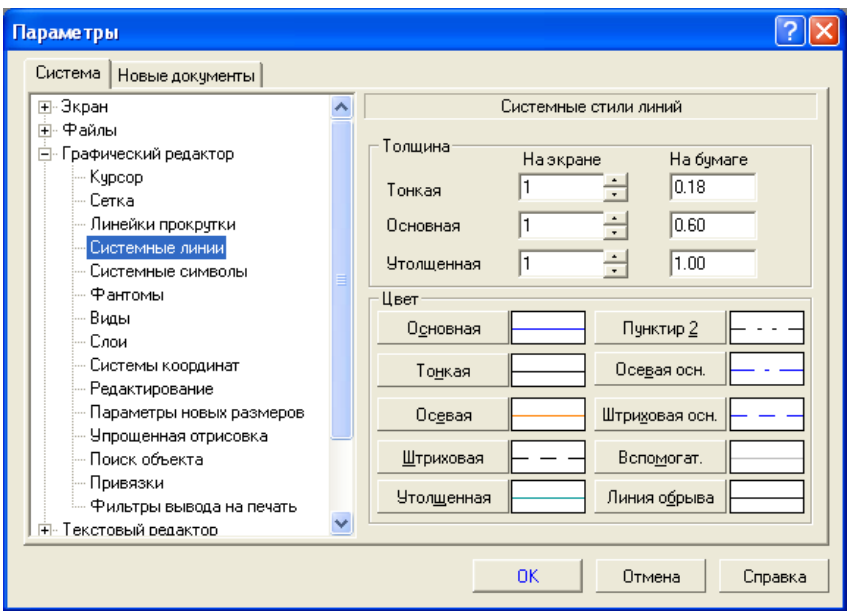

3. Запустите библиотеку КОМПАС-ЭЛЕКТРИК Exprees.

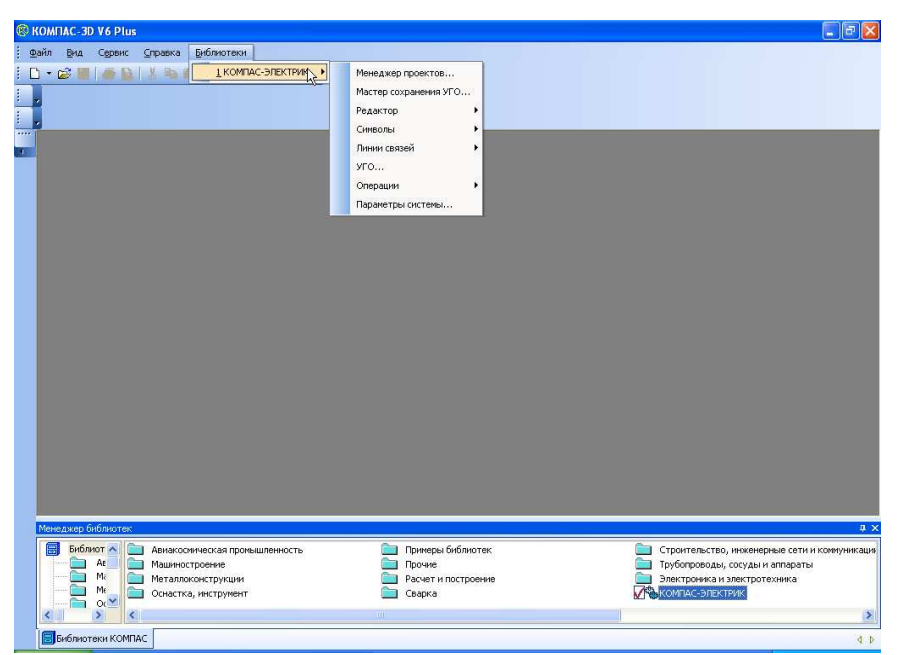

4. Откройте Менеджер проектов*.* Создайте новый проект. Введите имя проекта. Ввод имени проекта осуществляется в диалоге Запрос*.* После ввода имени проекта нажмите кнопку ОК*.*

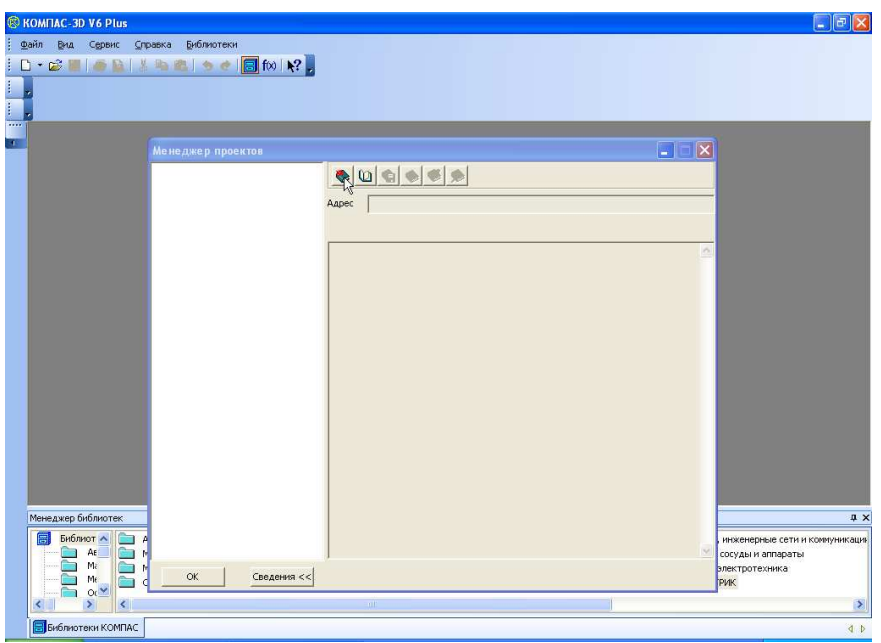

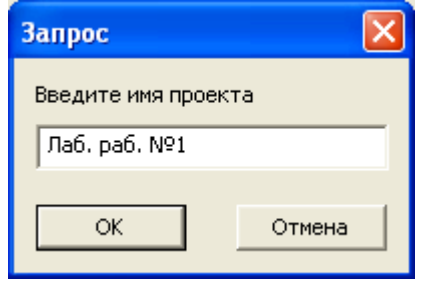

5. Создайте новую схему. Установите курсор в дереве проекта на уровень Документы*.* Затем подведите курсор к кнопке Создать схему и щелкните мышкой.

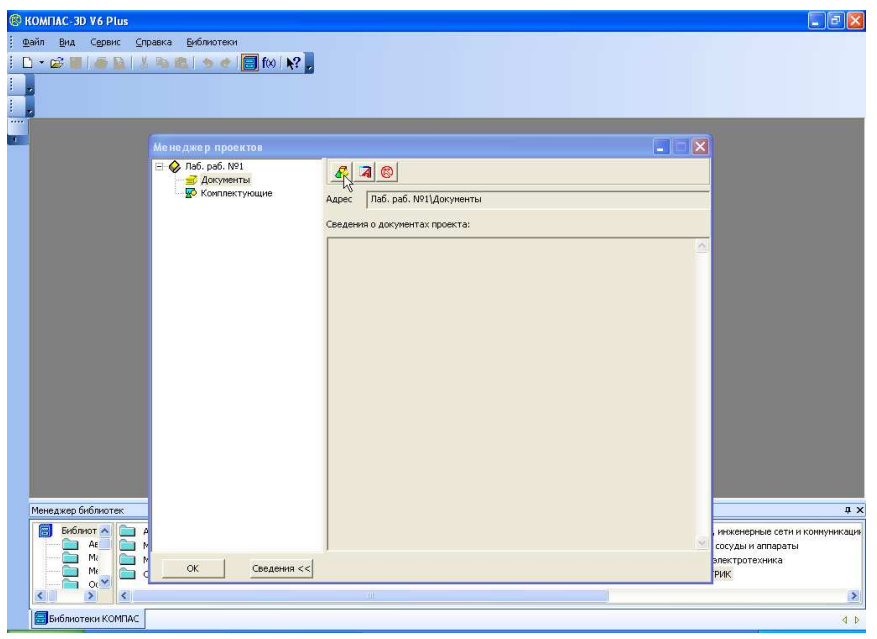

6. Создайте лист схемы. Лист 1 создается автоматически с именем Лист 1. Если необходимо поменять формат листа нажмите кнопку Сервис *–* Параметры *–* Параметры листа *–* Формат*.* Нажмите ОК, поменяв формат и ориентацию листа.

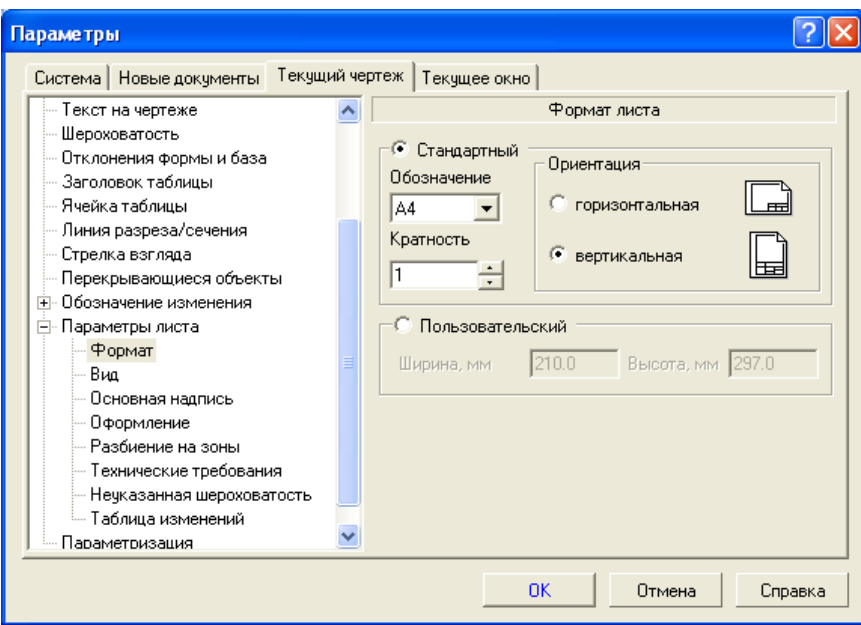

*7.* Установите привязку По сетке*.* 

|                      |                                                             |  |              |                   | © КОМПАС-3D V6 Plus - [C: VDOCUME - 1 \user V.OCALS - 1 \TempVTpoeкт 1 \/Tист 1.cdw - >Системный вид]                                                                                                    |                                                                              |  |  |  |                |
|----------------------|-------------------------------------------------------------|--|--------------|-------------------|----------------------------------------------------------------------------------------------------|------------------------------------------------------------------------------|--|--|--|----------------|
|                      |                                                             |  |              |                   | В Файл Редактор Выделить Вид Вставка Инструменты Срецификация Сервис Окно<br>Библиотеки<br>Справка                                                                                                    |                                                                              |  |  |  | $ B \times$    |
|                      | $D \cdot \mathcal{L} \cdot \blacksquare$                    |  |              |                   | FAIL PED CON?                                                                                                    |                                                                              |  |  |  |                |
|                      |                                                             |  |              |                   | $Q Q Q Q 1 0.393023 - 1 + 1 = 1$<br>$\mathbb{Z}$                                                                                                    |                                                                              |  |  |  |                |
| 555                  | 计 5.0                                                       |  | $\mathbf{H}$ |                   | $-$ 2. $\frac{1}{2}$ $\frac{1}{2}$ $\frac{1}{2}$ $\frac{1}{2}$ $\frac{1}{2}$ $\frac{1}{2}$ $\frac{1}{2}$ $\frac{1}{2}$ $\frac{1}{2}$ $\frac{1}{2}$ $\frac{1}{2}$ $\frac{1}{2}$ $\frac{1}{2}$ $\frac{1}{2}$ $\frac{1}{2}$ $\frac{1}{2}$ $\frac{1}{2}$ $\frac{1}{2}$ $\frac{1}{2}$ $\frac{1}{2}$ $\frac{1}{2}$ $\frac{$<br>$\bigoplus$ 0<br>$\left  \frac{1}{2} \right $ |                                                                              |  |  |  |                |
| $\mathcal{Q}_\Delta$ |                                                             |  |              |                   | <b>COLLECT</b><br>$\Box$ $\times$<br>圖                                                                                                    |                                                                              |  |  |  |                |
|                      |                                                             |  |              |                   | Менеджер проектов<br>- © Лаб. раб. №1                                                                                                    |                                                                              |  |  |  |                |
| いひみ 化八               |                                                             |  |              | ۰                 | $\mathbf{r}$ x $\mathbf{r}$<br>歐<br><b>В Документы</b><br>El Cxema                                                                                                    |                                                                              |  |  |  |                |
|                      |                                                             |  | ×            | ×                 | Лаб. раб. Nº1\Документы\Схема\Лист 1<br>Адрес<br><b>В</b> Лист 1                                                                                                    |                                                                              |  |  |  | $\mathcal{N}$  |
| Y.<br>园              |                                                             |  |              |                   | Комплектующие<br>Сведения о листе:                                                                                                    |                                                                              |  |  |  |                |
| D                    |                                                             |  |              | 溶                 | Homep:<br>×<br>$\mathbf{1}$                                                                                                    |                                                                              |  |  |  |                |
| T                    |                                                             |  |              | ×                 | Формат:                                                                                                    |                                                                              |  |  |  |                |
| 匾                    |                                                             |  |              |                   | A <sub>3</sub>                                                                                                    |                                                                              |  |  |  | $\mathcal{N}$  |
|                      |                                                             |  |              | ×                 |                                                                                                    |                                                                              |  |  |  |                |
|                      |                                                             |  |              | c                 |                                                                                                    |                                                                              |  |  |  | ×              |
| Æ                    |                                                             |  |              | ×                 |                                                                                                    |                                                                              |  |  |  | Y.             |
| 巴<br>A.              |                                                             |  |              |                   |                                                                                                    |                                                                              |  |  |  |                |
| Δ,                   |                                                             |  |              |                   |                                                                                                    |                                                                              |  |  |  |                |
| ඉ්                   |                                                             |  |              | ×                 |                                                                                                    |                                                                              |  |  |  | s              |
|                      |                                                             |  |              |                   |                                                                                                    |                                                                              |  |  |  | 35             |
| $\ddot{\Phi}$        |                                                             |  |              |                   |                                                                                                    |                                                                              |  |  |  | $\epsilon$     |
|                      | Менеджер библиотек                                          |  |              |                   |                                                                                                    |                                                                              |  |  |  | 4x             |
|                      | Библиот А<br>AE<br>Ma<br>OK<br>Сведения <<<br>Mε<br>O(<br>∍ |  |              |                   |                                                                                                    | инженерные сети и коммуникации<br>сосуды и аппараты<br>электротехника<br>РИК |  |  |  |                |
|                      | $\leq$                                                      |  | $\geq$       | $\langle$         | $-011$                                                                                                    |                                                                              |  |  |  | $\rightarrow$  |
|                      |                                                             |  |              | Библиотеки КОМПАС |                                                                                                    |                                                                              |  |  |  | 4 <sub>b</sub> |

Расставить условные графические обозначения **(**УГО**)** 

8. Чтобы вставить УГО в чертеж схемы, вызовите диалог Вставить УГО, то есть Библиотеки *-* КОМПАС*-*ЭЛЕКТРИК *Exprees* – УГО*.* В дереве библиотеки выбираем каталог, в котором предполагается хранение УГО. В перечне УГО выбираем нужное обозначение.

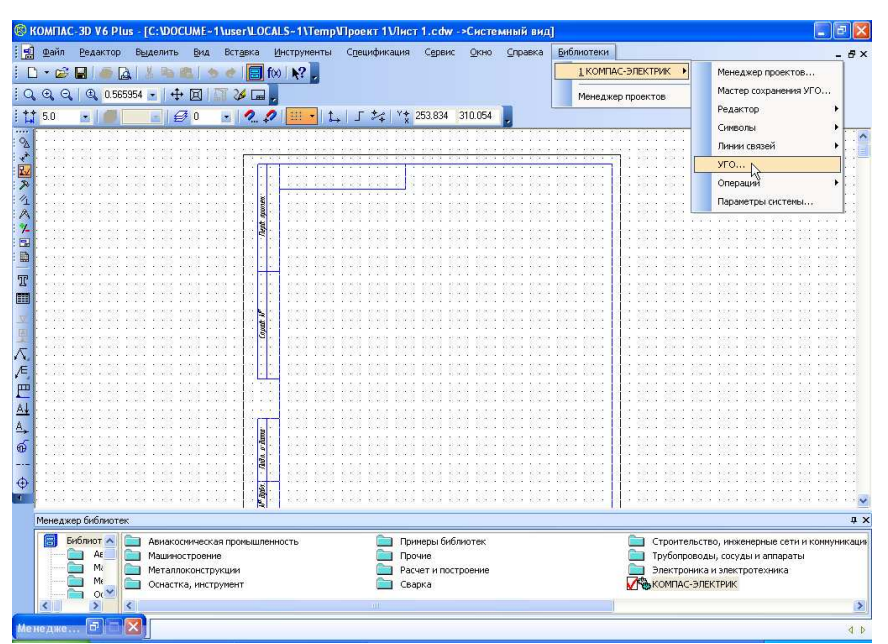

Например, необходимо ввести обозначение резистора R1. В перечне УГО выбираем вкладку Резисторы *–* Резистор постоянный*.*  Устанавливаем необходимый угол поворота УГО. Нажимаем на кнопку ОК*.* 

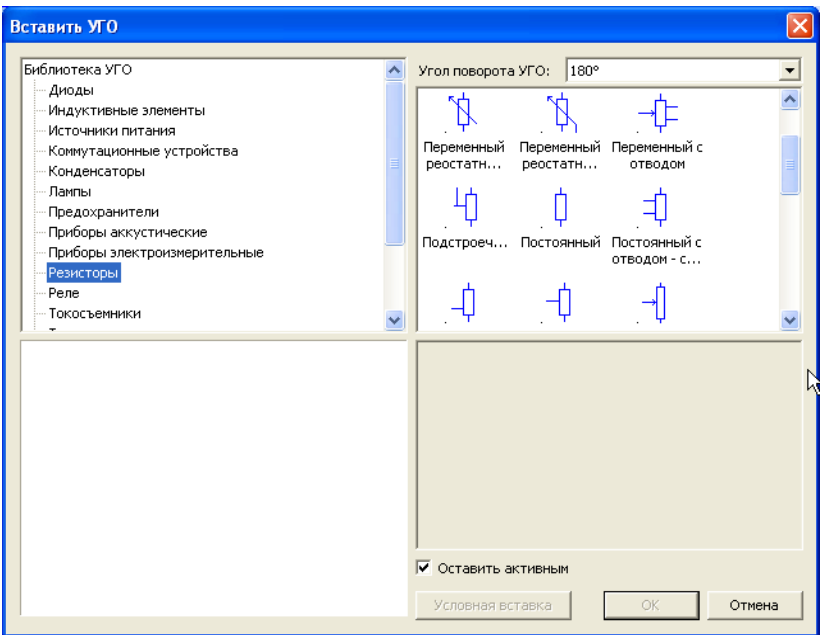

Укажите точку вставки резистора на чертеже схемы. В автоматически появившемся окне Свойства введите позиционное обозначение разистора  $-R1$ .

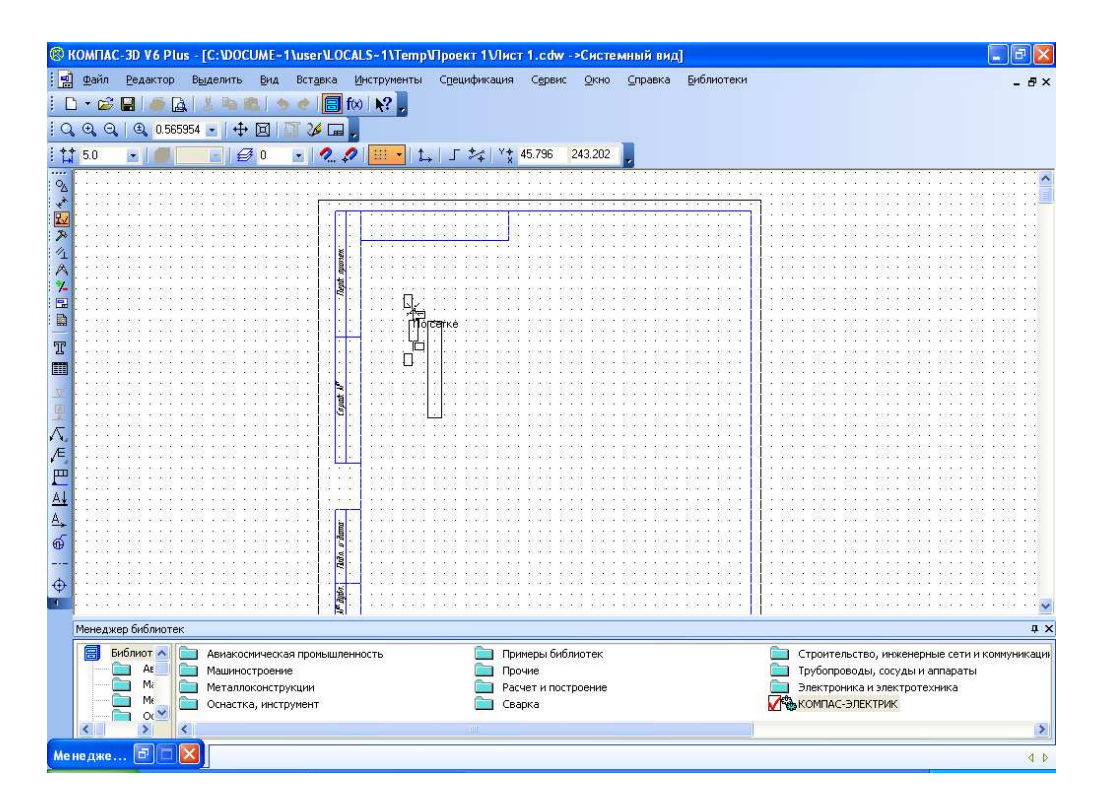

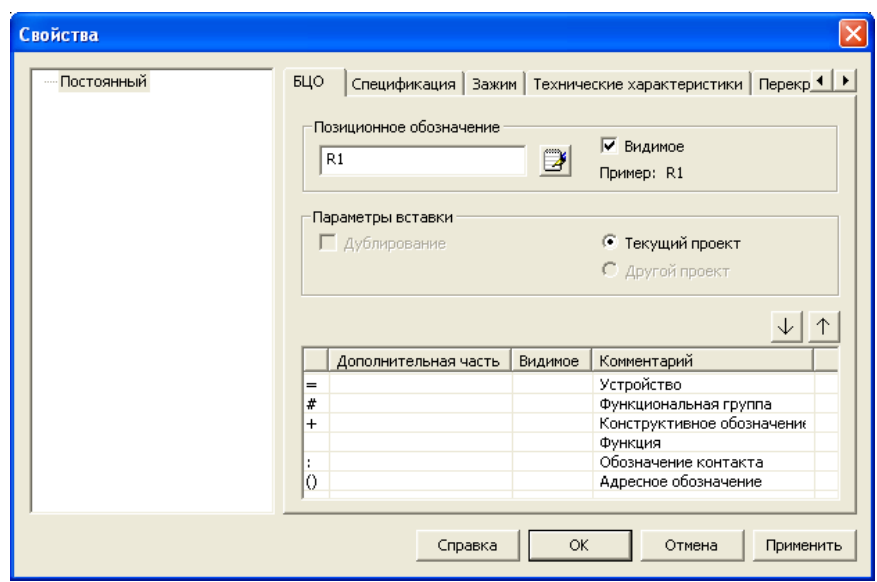

9. Определить свойства УГО. Свойства УГО определяются в диалоге Свойства. Диалог появляется сразу после фиксации точки вставки УГО в чертеже схемы, или по принудительному вызову двойным щелчком мыши на обозначении в чертеже схемы.

 К свойствам УГО относится : тип, буквенно-цифровое обозначение (БЦО), зажимы, технические характеристики и перекрестные ссылки. Тип УГО*.* Присвоенный для УГО тип заносится в перечень элементов. Тип можно назначить одним из двух способов: выбрать из базы данных или описать в ручную.

Чтобы выбрать тип из база данных необходимо открыть вкладку Спецификация*,* нажать на кнопку Выбрать из БД*,* выбрать тип необходимого аппарата, нажать ОК*.* 

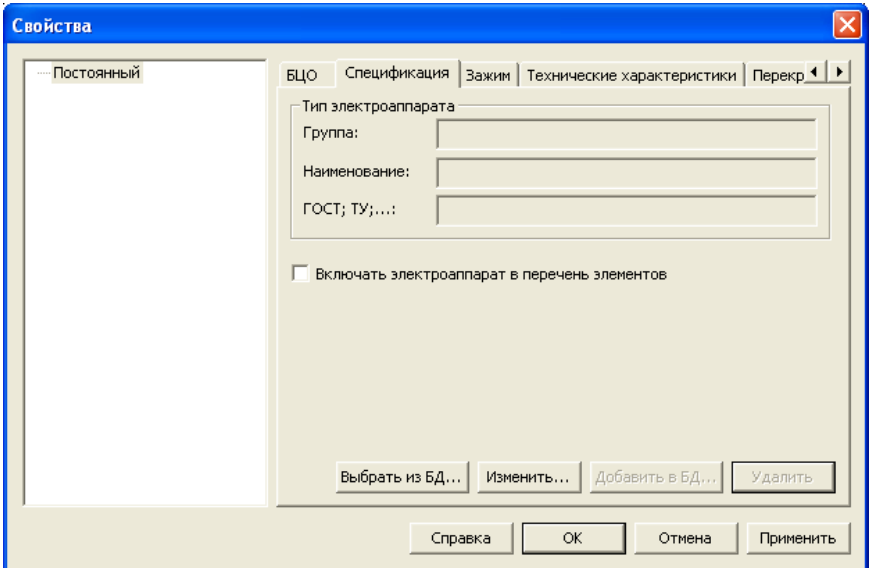

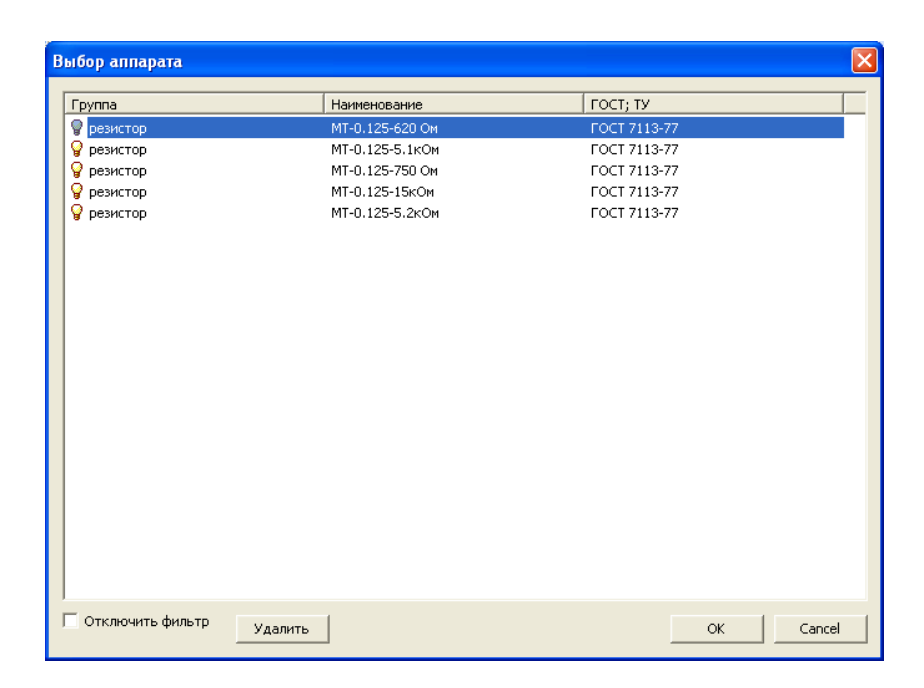

Если типа аппарата (резистора) нет в базе данных, то тип аппарата описывается в ручную:

- открыть вкладку Спецификация*;*
- нажать кнопку Изменить*;*
- в разделе Тип ввести значения в поля: Группа*,* Наименование*,* ГОСТ*;*
- нажать ОК*.*

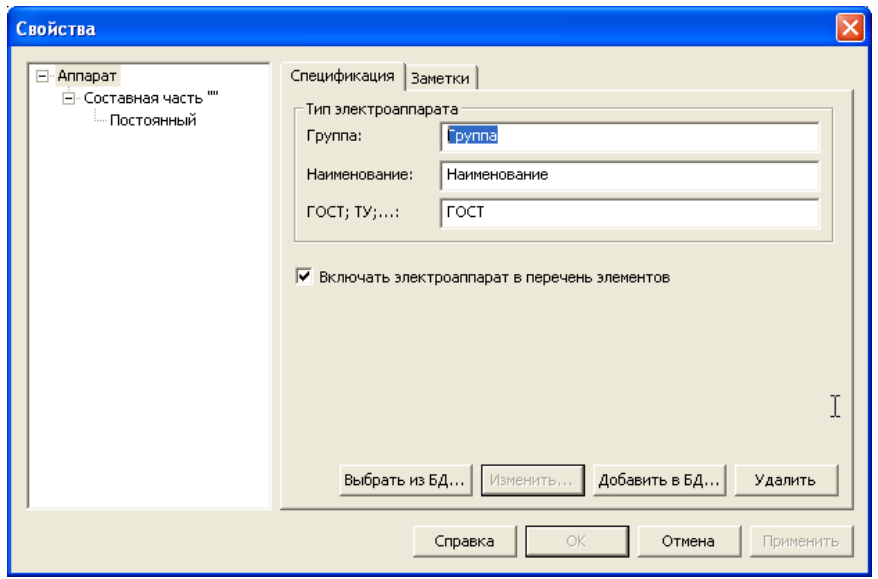

- 10. Повторить операции, описанные в п.п. 8,9 для всех условных графических обозначений, включенных в электросхему.
- 11.Соединить УГО линиями связи. Для построения линии связи необходимо указать начальную точку, а затем последующие точки построения. Построение линии связи под углом может осуществляться только с дискретностью 45º. После построения линии связи ее угол может быть изменен средствами КОМПАС-ГРАФИК на любое значение.

Чтобы построить линию электрической связи необходимо выполнить команду Библиотеки *-* КОМПАС*-*ЭЛЕКТРИК *Exprees –* Линии связи *–*  линии электрической связи*.* 

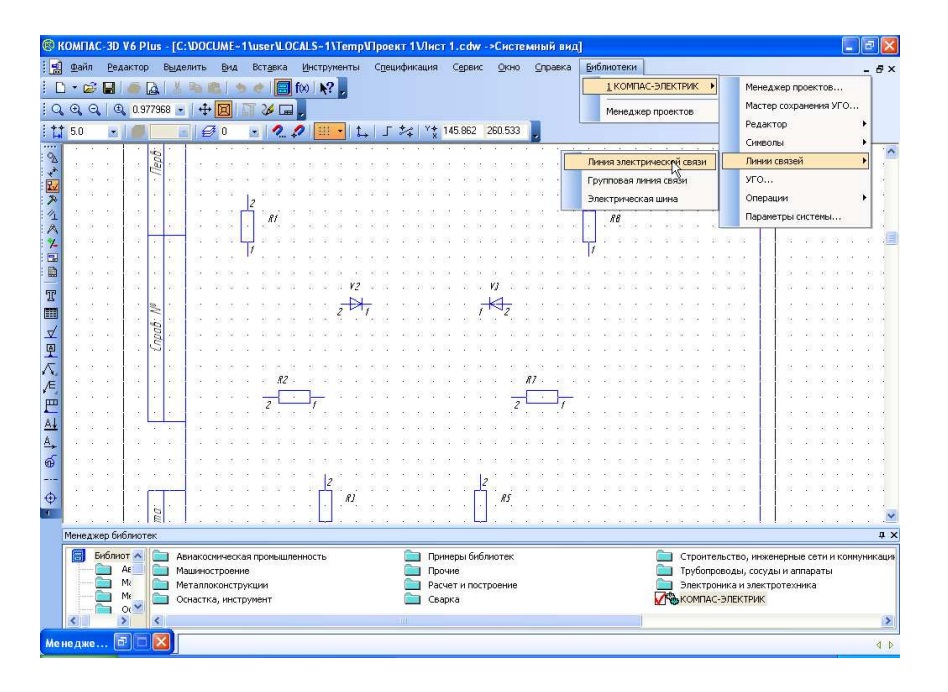

Щелчком мыши на поле чертежа схемы зафиксируйте начальную точку линии. Переместите курсор для указания следующей точки линии и щелкните мышью для фиксации. После построения трассы линий нажмите клавишу *ESC.* 

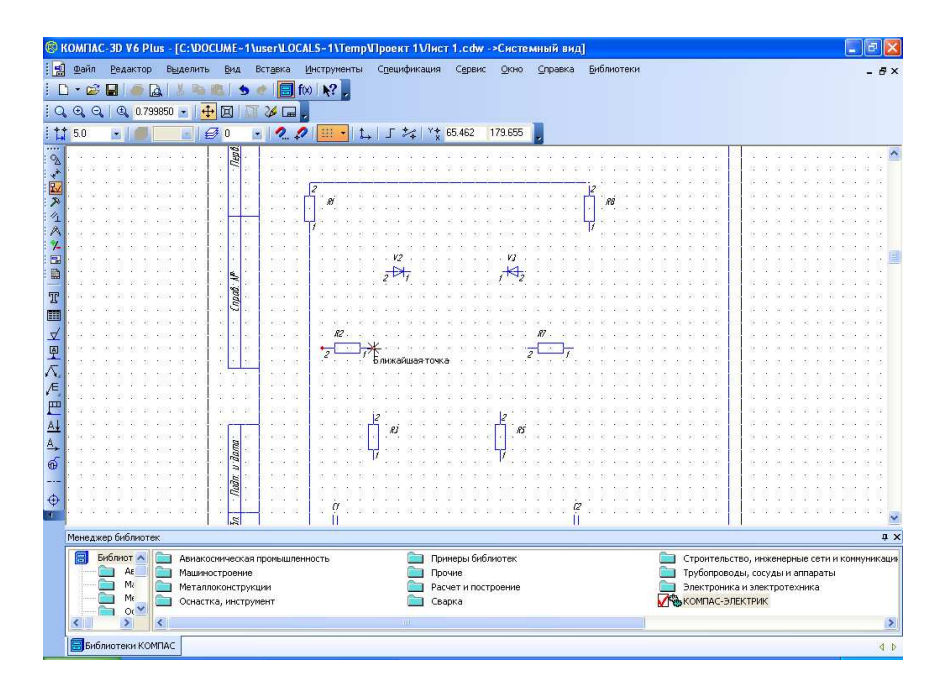

- 12.Чтобы установить точку связи на пересечении линий электрической связи необходимо:
	- выполнить команду БиблиотекиКОМПАС*-*ЭЛЕКТРИК *Exprees* Символы *–* Точка связи;
	- навести курсор на пересечении линий и щелкнуть мышью;

- прервать команду, нажав *ESC.* 

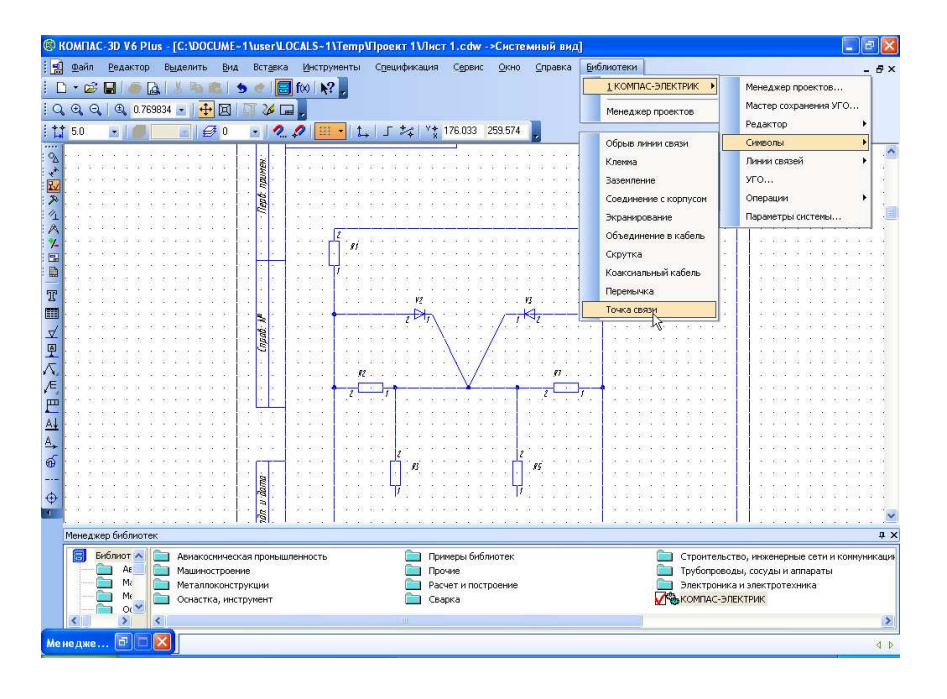

- 13.Маркировка линий связи. Чтобы расставить маркировку автоматиче ски:
	- выделите линии связи, на которые необходимо установить маркиров ку;
	- выполнить команду БиблиотекиКОМПАС*-*ЭЛЕКТРИК *Exprees*  Операции *–* Автоматическая маркировка*;*

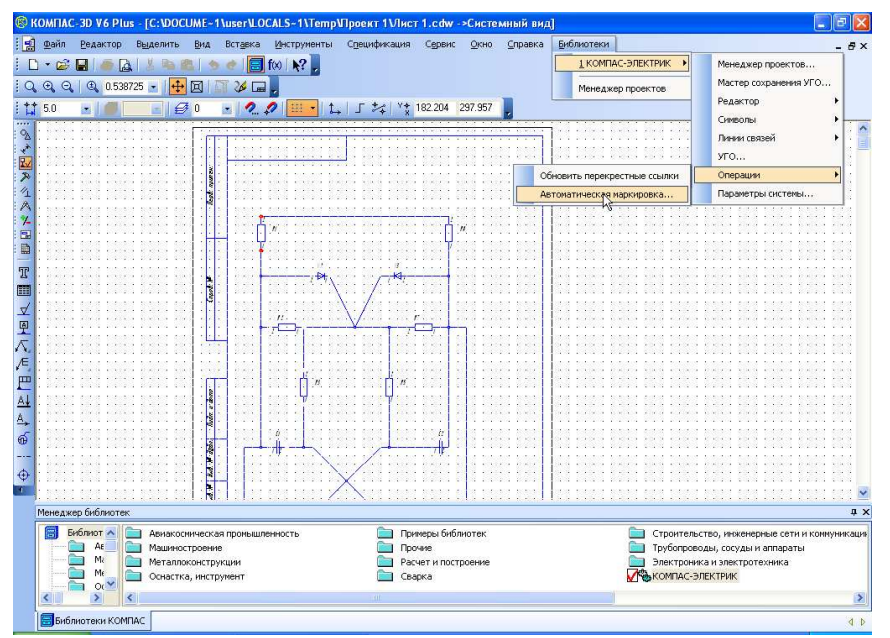

- в диалоге во вкладке Параметры маркировки ввести значения маркировки для первого потенциального узла;

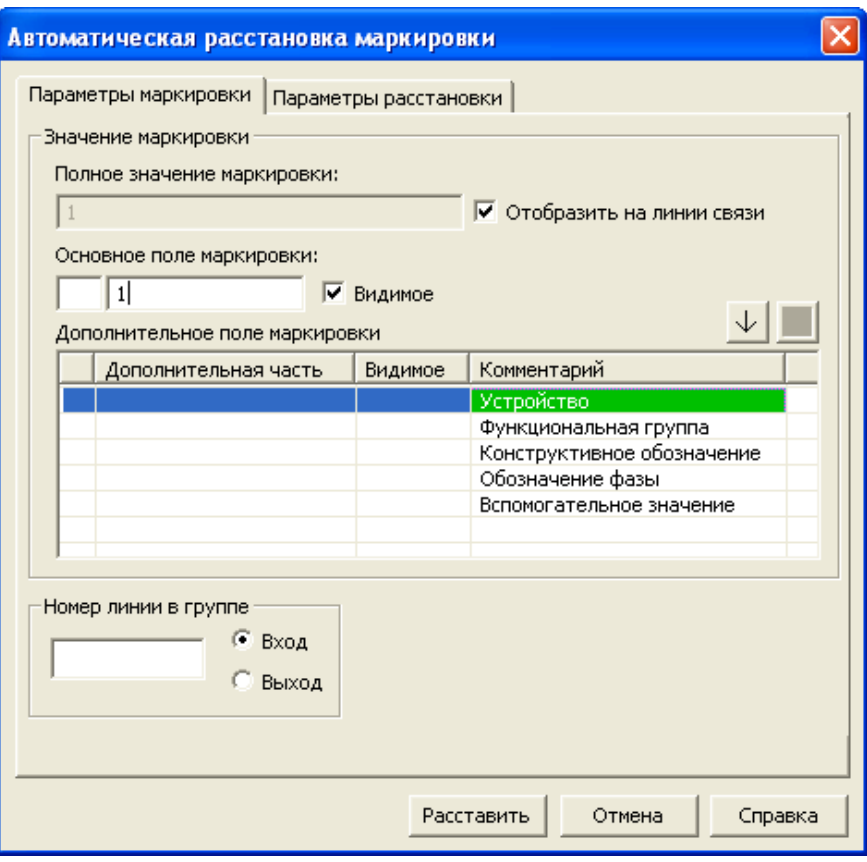

- нажмите кнопку ОК*.* 

#### Создание перечня элементов

14. Перечень рекомендуется создавать после того, как описаны все типы элементов, используемых в схеме.

 Перед созданием перечня элементов рекомендуется в настройках прое кта определить его форму и параметры заполнения (Таблично*-*текстовый документ *–* Перечень элементов).

 Чтобы создать перечень элементов для конкретной схемы необходимо: - открыть Библиотеки *-* КОМПАС*-*ЭЛЕКТРИК *Exprees -* Менеджерпроектов*;* 

- установить курсор в дереве проекта на уровень документа, для кото рого будет формироваться перечень элементов;

- создать перечень элементов*.* 

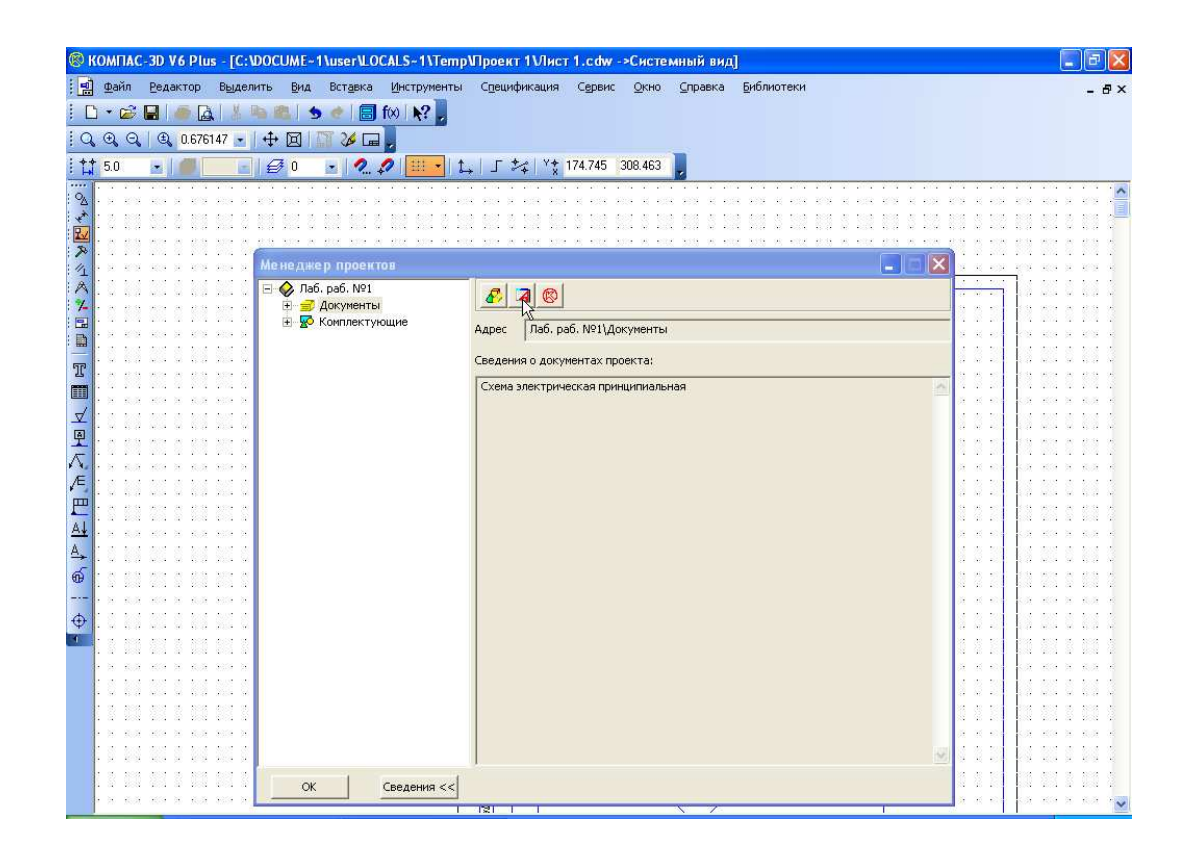

Перечень элементов создается в автоматическом режиме.

# ПРИЛОЖЕНИЕ 1

## ВАРИАНТЫ ЭЛЕКТРИЧЕСКИХ СХЕМ ДЛЯ ВЫПОЛНЕНИЯ ЛАБОРАТОРНОЙ РАБОТЫ

Вариант №1

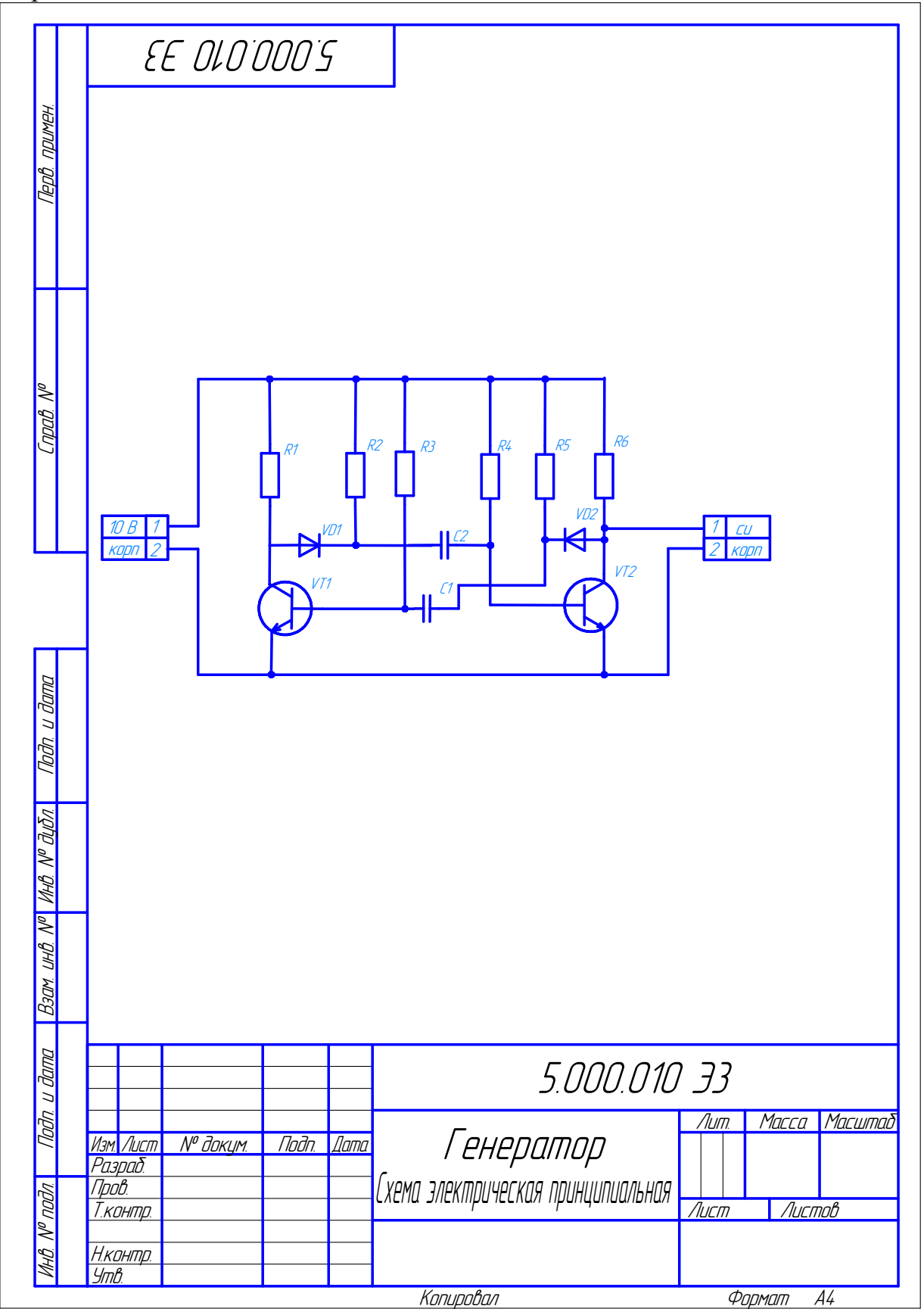

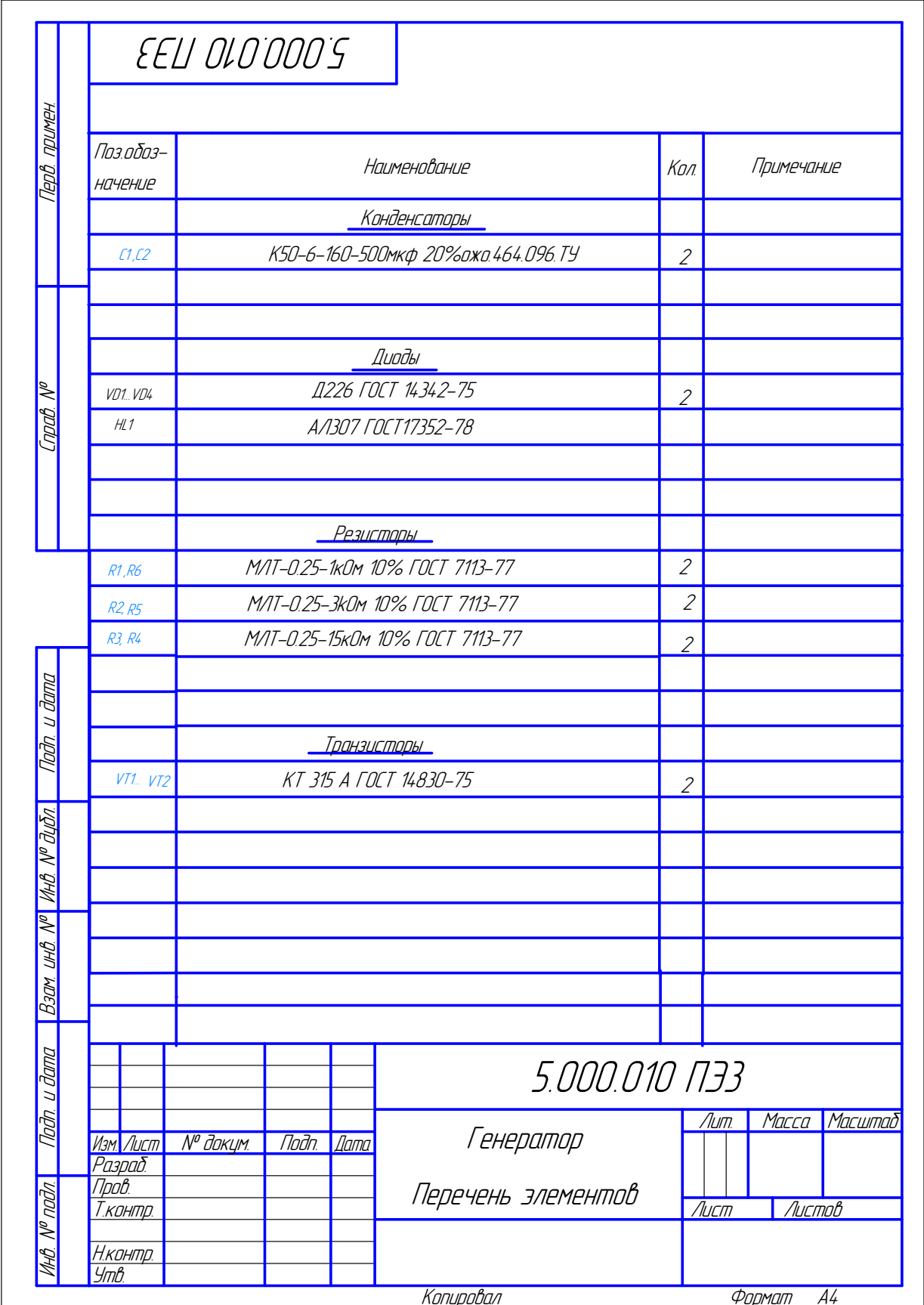

Вариант № 2

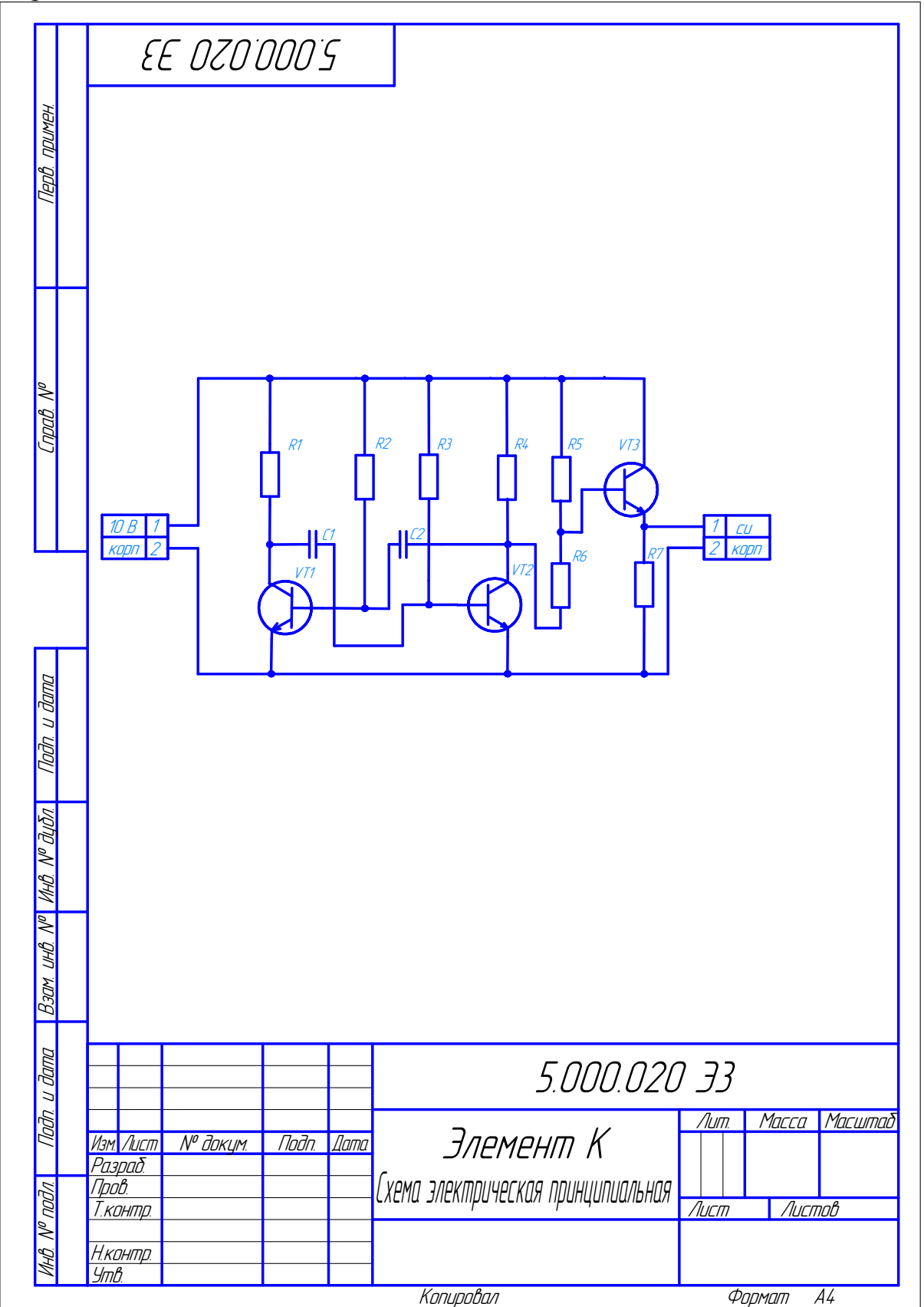

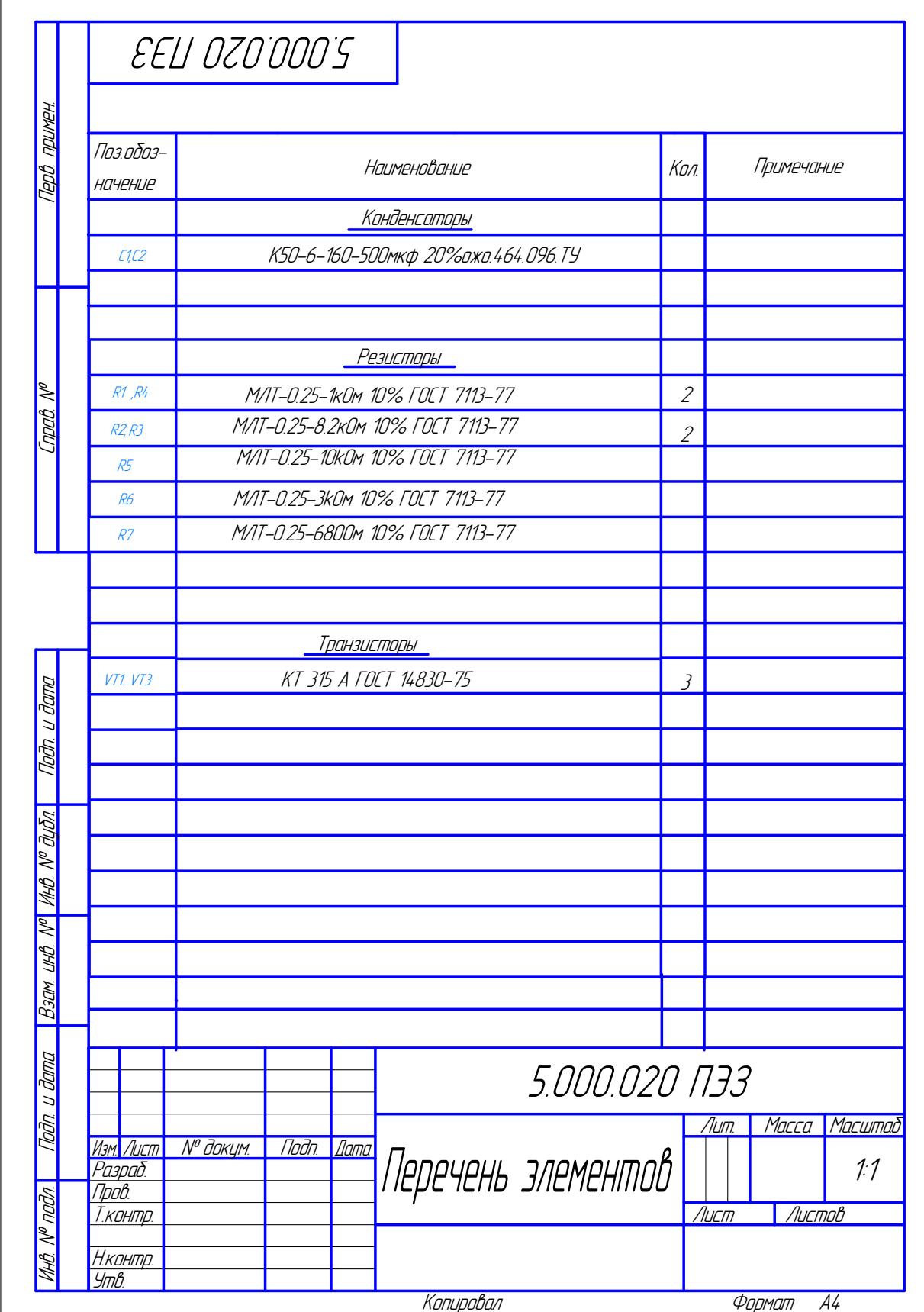

Вариант № 3

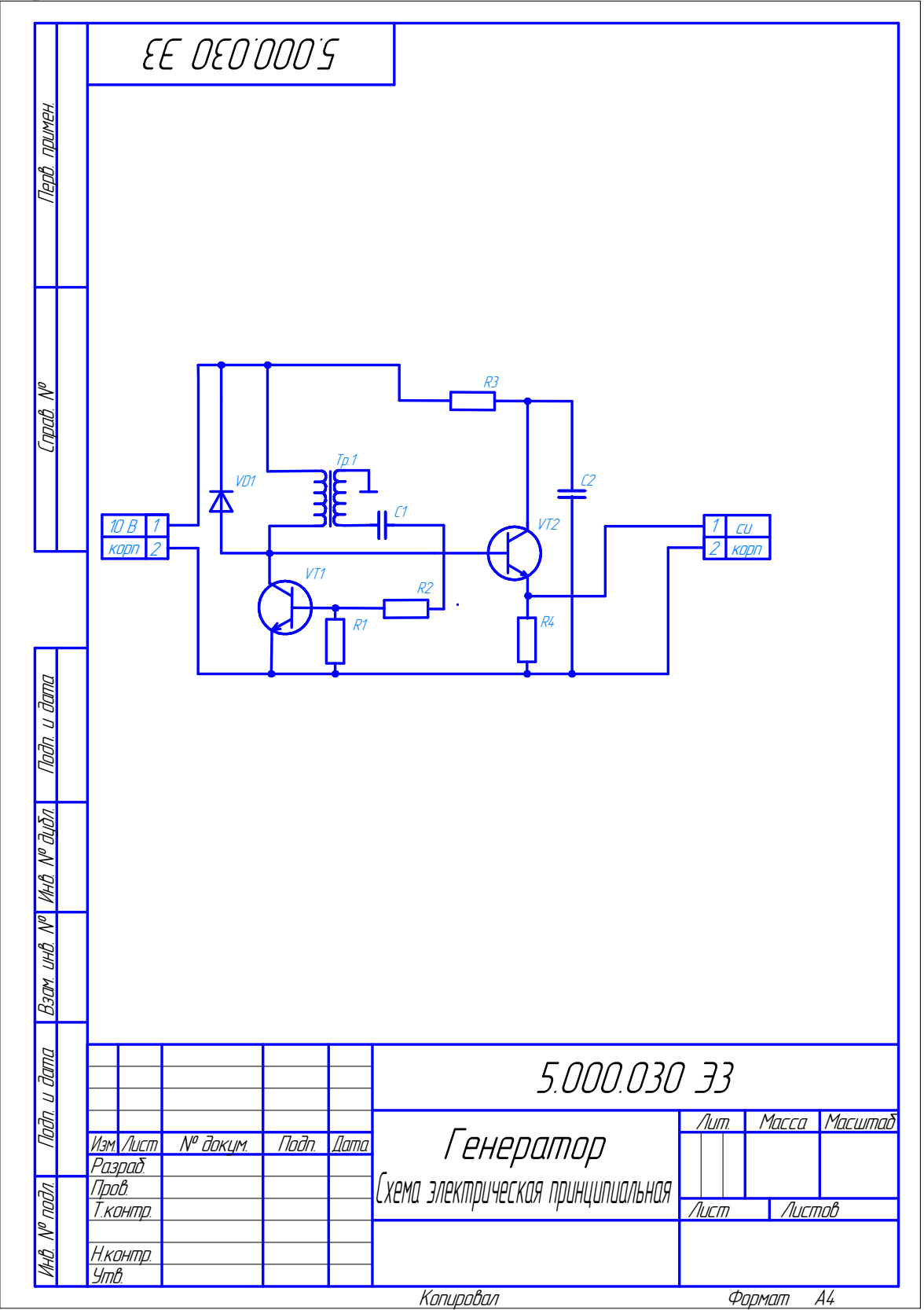

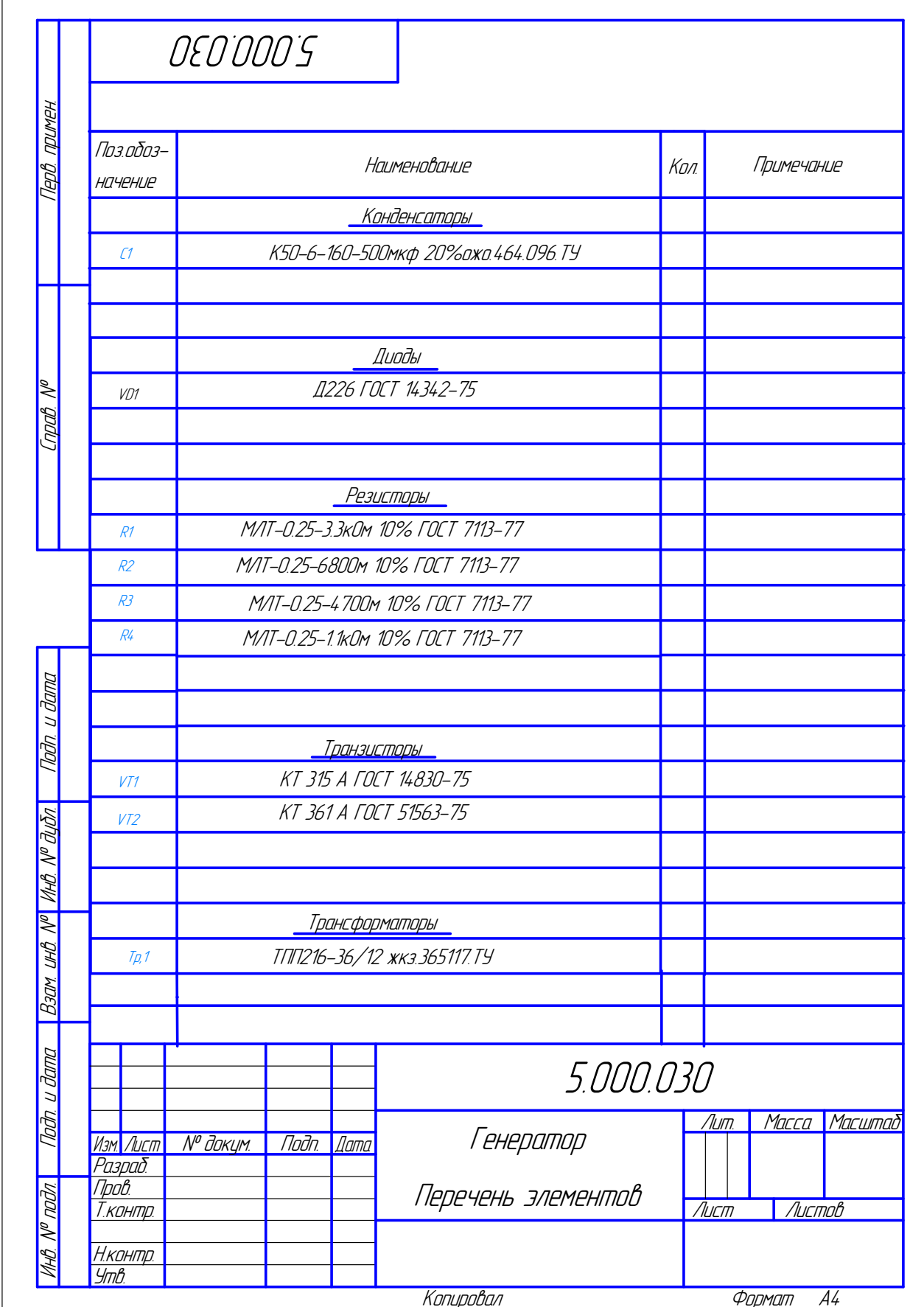

# Вариант№4

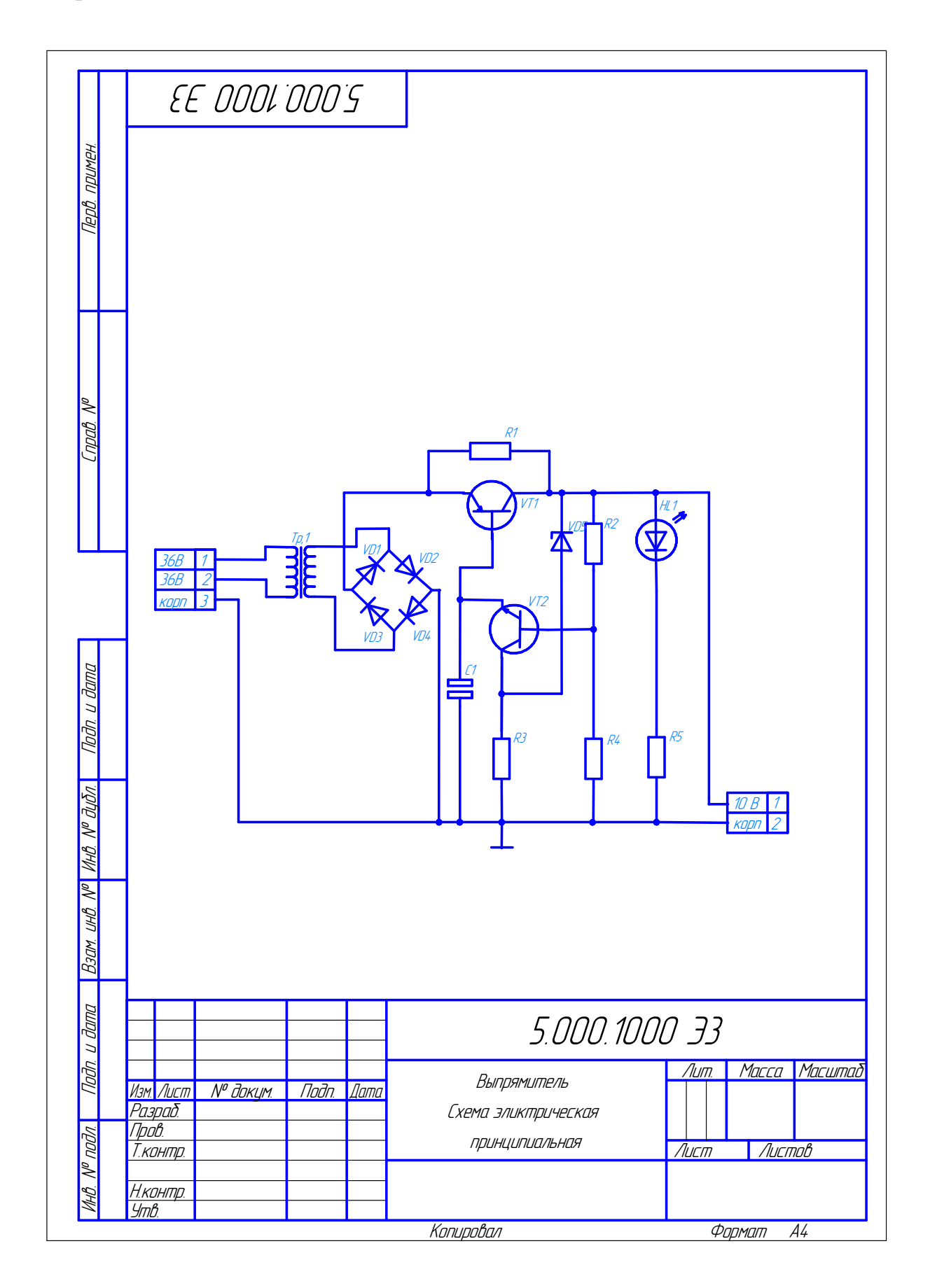

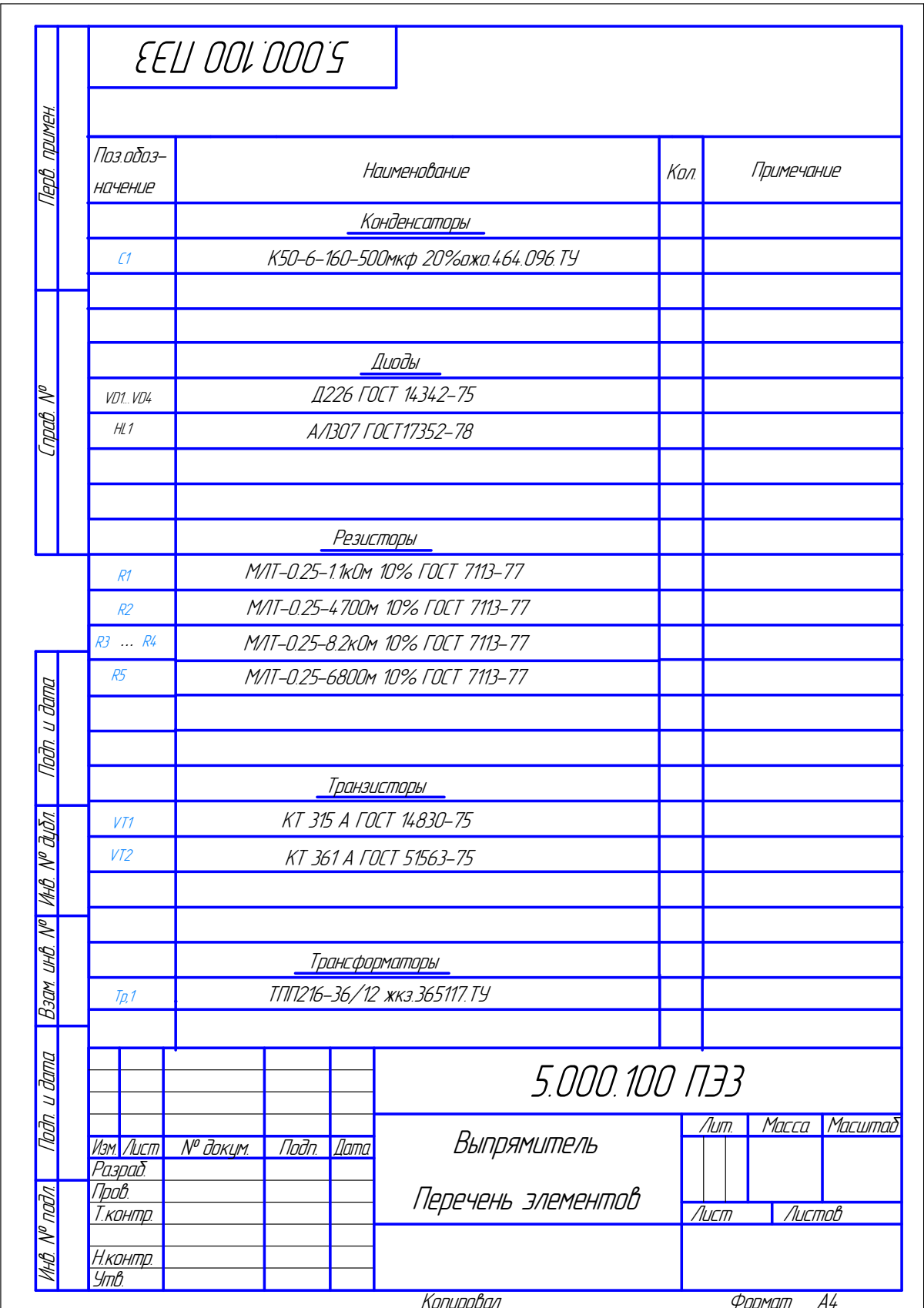

# Вариант № 5

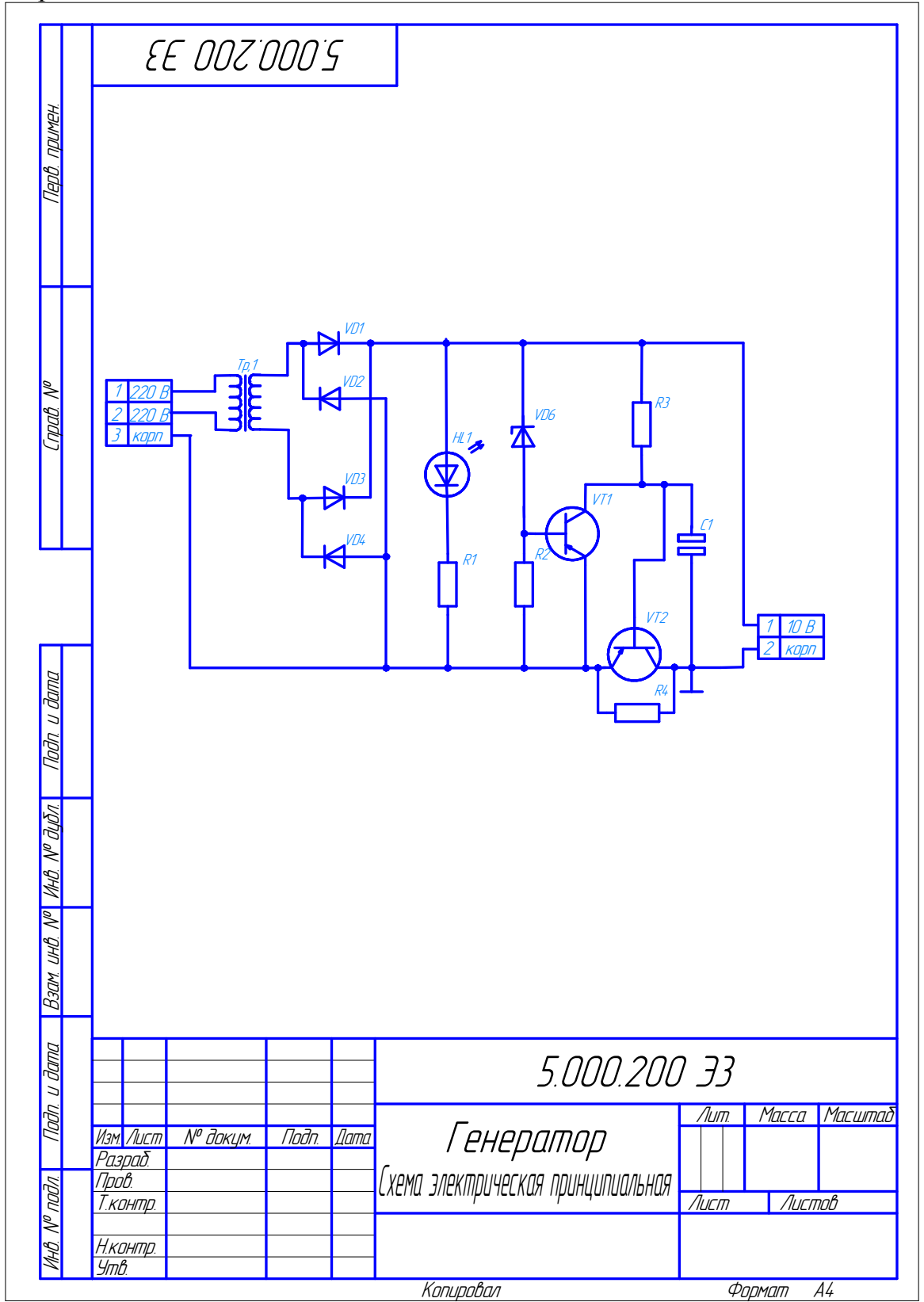

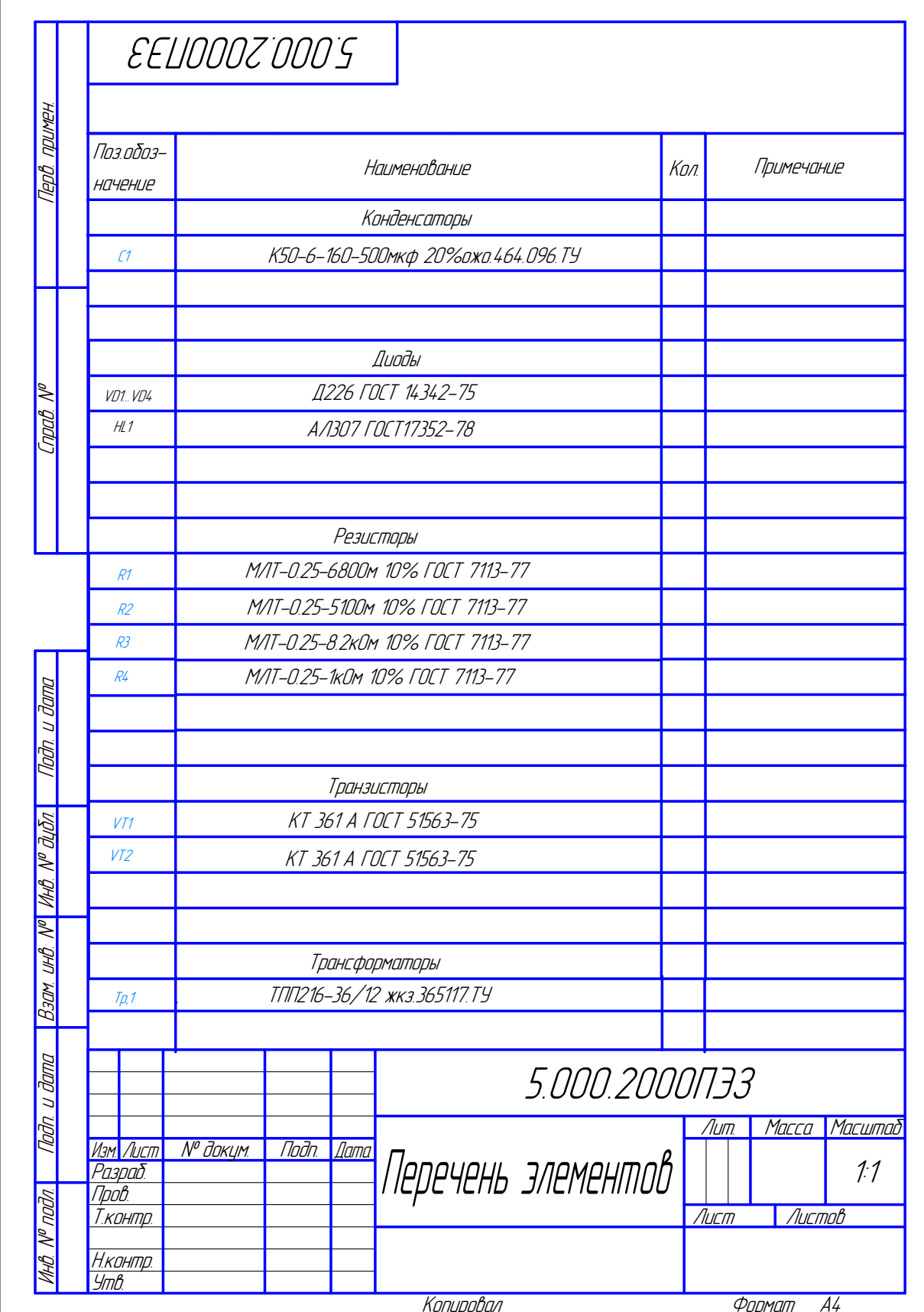

# Вариант № 6

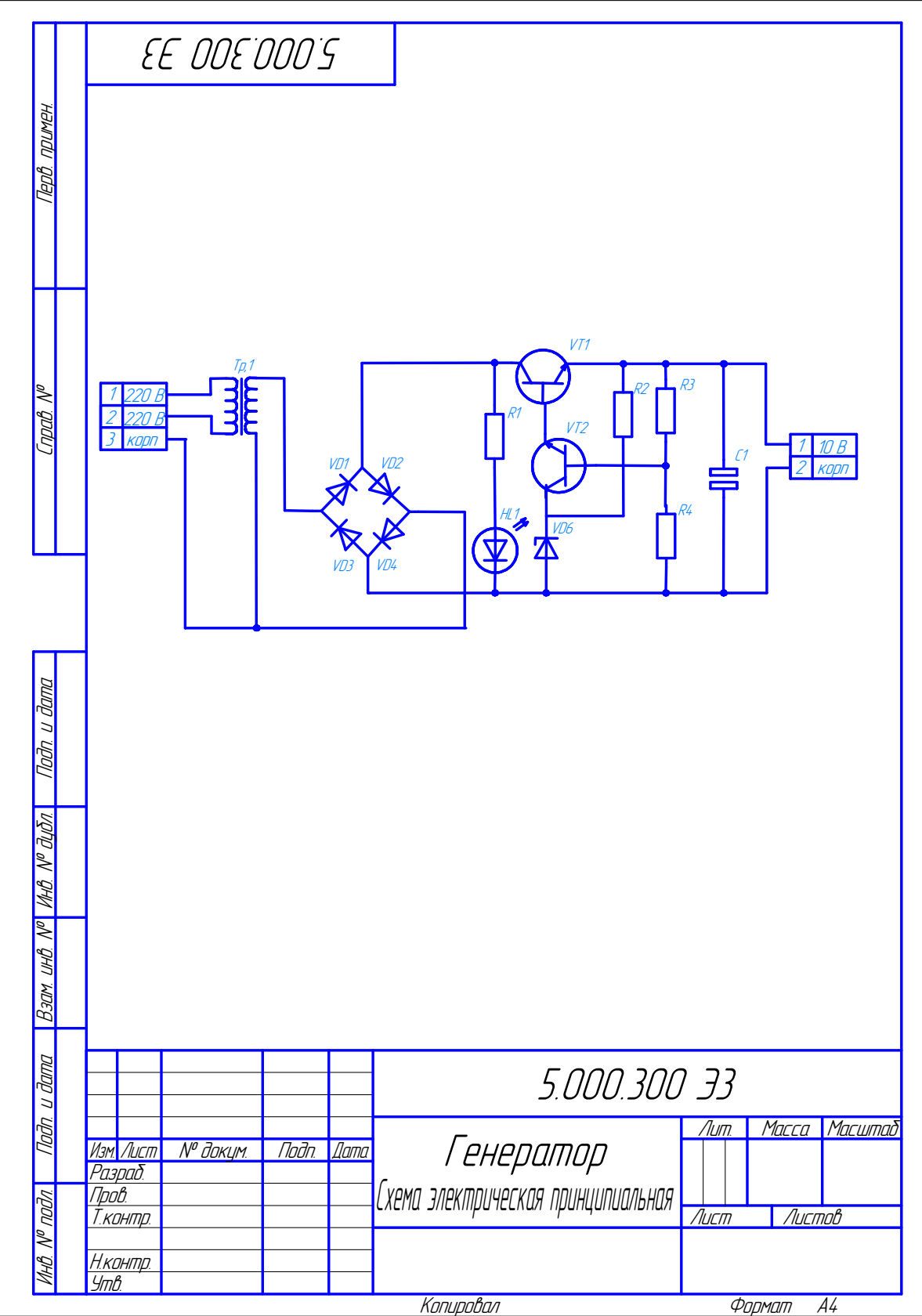

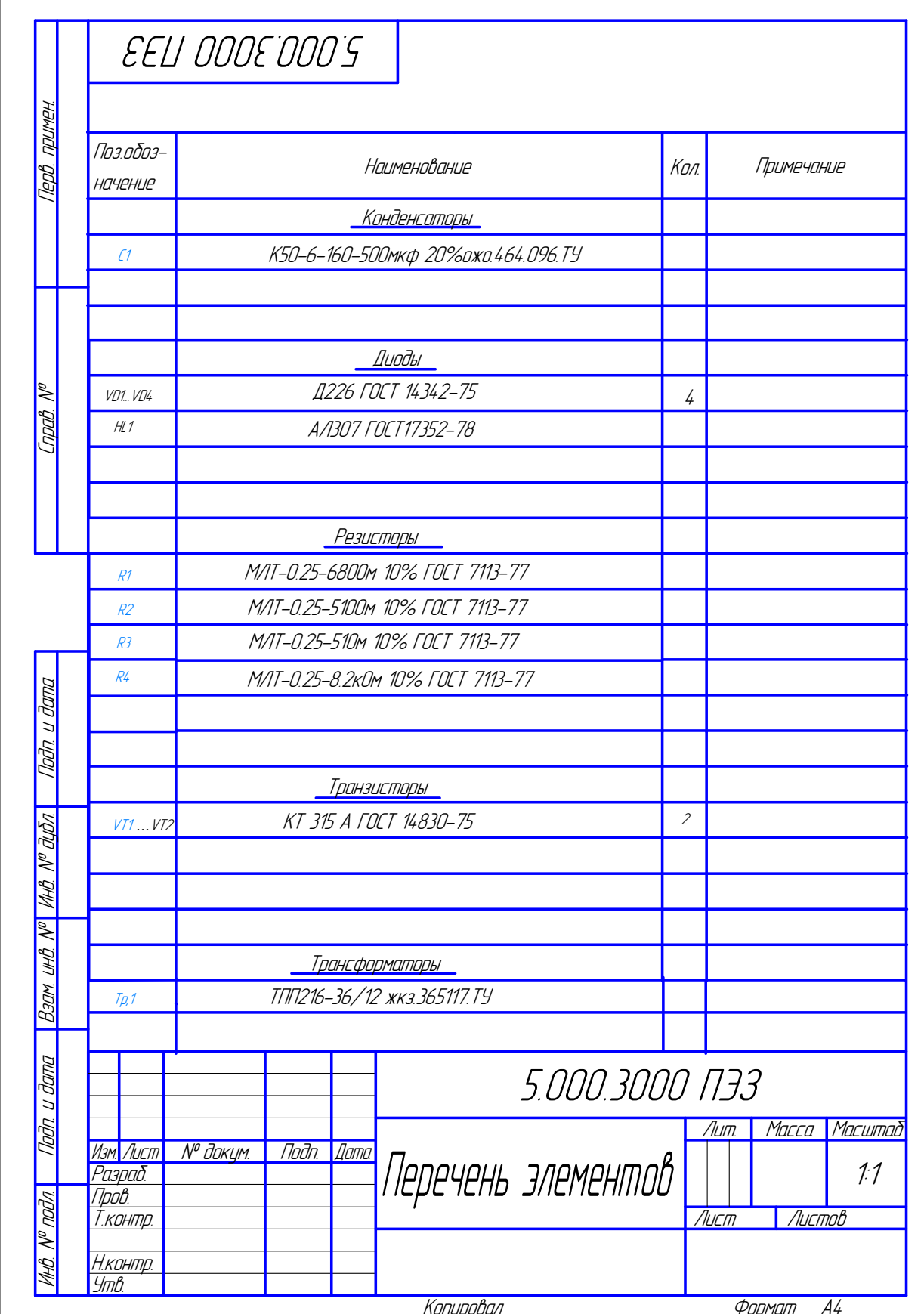

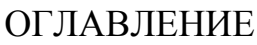

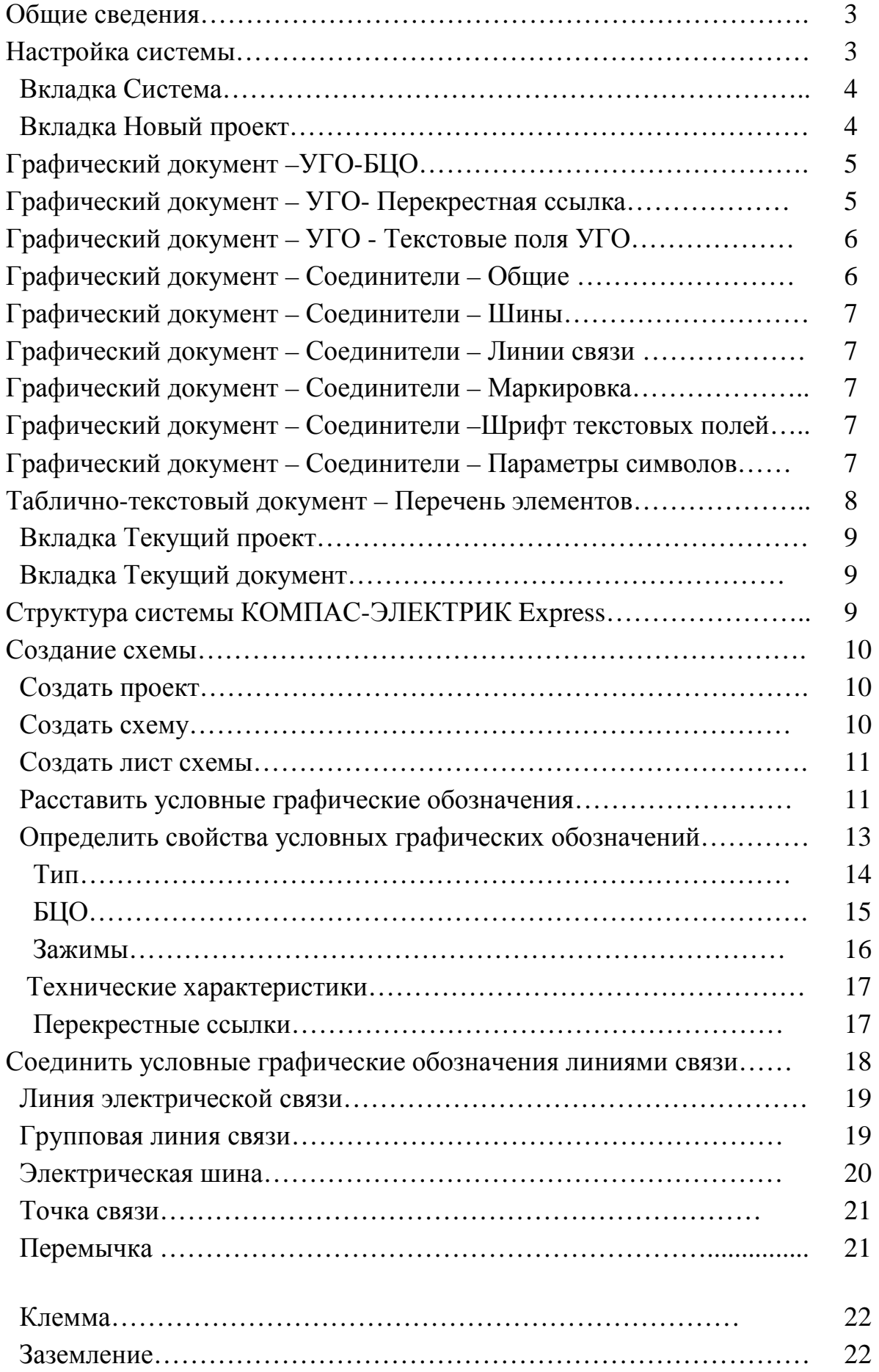

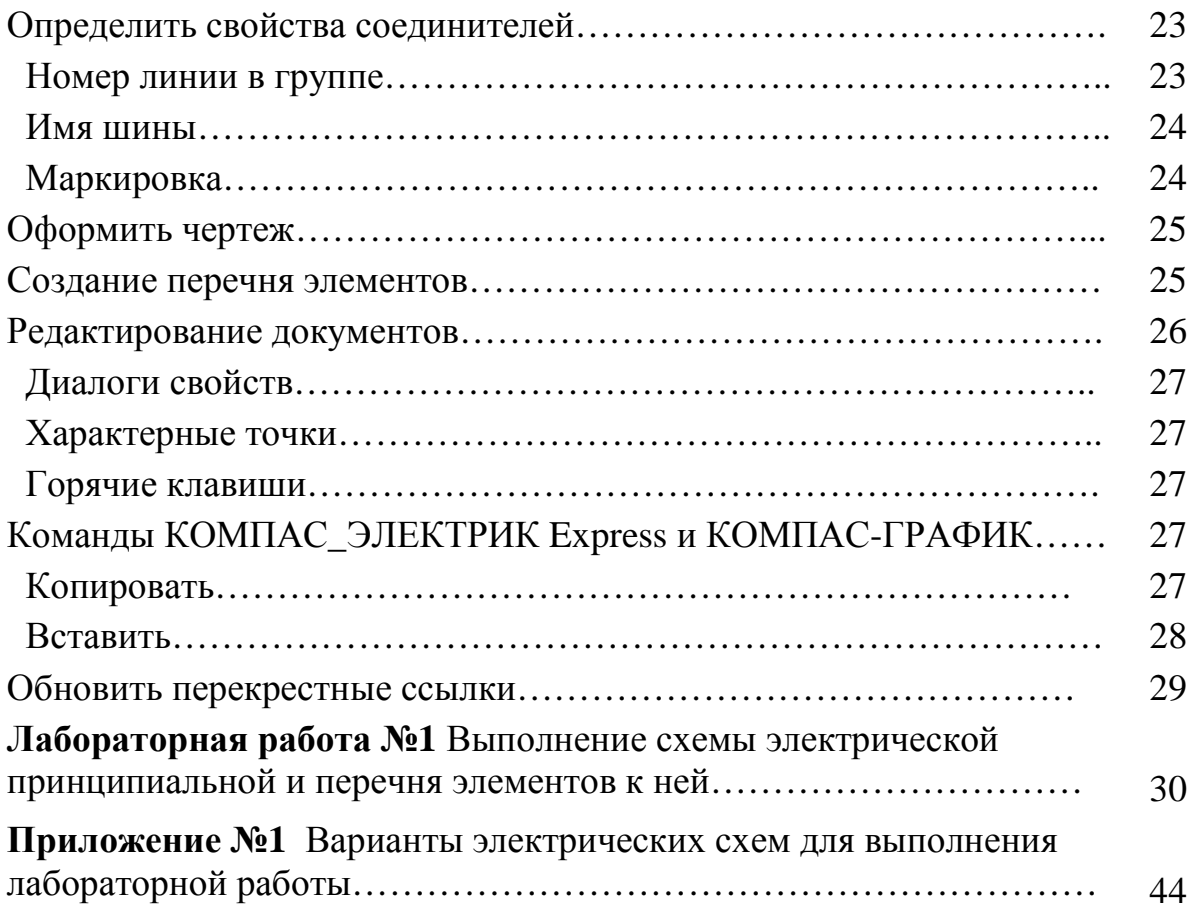